刪除: mobile

格式化: 項目符號及編號

different parts of the device?

# 1. Before using your O2 Xda Atom

1.1 What's in the box?

Thank you for choosing O<sub>2</sub> Xda Atom. Please check if your package comes with the following items. If any of them are missing, please contact your dealer.

● Xda Atom – your ● Universal AC ● Battery
Windows adapter with four
Mobile-based plugs for different
Pocket PC phone countries

Universal AC ● Battery
■ Battery
■ Battery
■ Battery
■ Battery
■ Battery
■ Countries

Companion CD
 User Manual
 Quick Start
 Guide

Warranty Card
 Extra Stylus

1.2 Familiarizing yourself with your phone \_\_\_\_\_\_ 註解[T1]: Will there be diagram with pointer showing

| No. | Item              | Description                                                                              |
|-----|-------------------|------------------------------------------------------------------------------------------|
| 1   | Strap holder      | A strap is an optional accessory.                                                        |
| 2   | Power/ Backlight  | Press to turn your Pocket PC Phone or backlight on/off 註解 [T2]: please confirm if        |
| 3   | Mini SD card slot | Insert Mini SD card here. This is an optional accessory.  backlight can be turned on and |
|     |                   | For more information, please see Memory Expansion.                                       |
| 4   | Stylus & stylus   | The stylus slot holds your stylus when it is not in use.                                 |
|     | <u>holder</u>     | 一一一 刪除: slot                                                                             |
| 5   | Infrared port     | Enables you to exchange files or data with other                                         |
|     |                   | devices without cables or wires.                                                         |
| 6   | Record            | Press and hold to record a voice note. Press and                                         |
|     |                   | release immediately to access <b>Notes</b> .                                             |
| 7   | Camera & Video    | Press the upper part of the button to launch Camera's                                    |

photo mode; press the lower part of the button to

| 8  | Notification LEDs        | access video mode. Indicates charging, GSM/GPRS status, Bluetooth, WiFi and notification for other phone events (e.g. message arrival), etc.                       |
|----|--------------------------|----------------------------------------------------------------------------------------------------|
| 9  | Touch screen             | Use the stylus or pointed objects to select items on the screen.                                                                                                   |
| 10 | End                      | Press to end a call.                                                                                                    |
| 11 | Stereo speakers          | Instead of using earphones, you can play sounds <u>or</u><br>music through the built-in stereo speakers.                                                           |
| 12 | O <sub>2</sub> MediaPlus | Quick access key to O <sub>2</sub> MediaPlus.                                                                                                    |
| 13 | Navigation Pad           | Press to move up/down and right/left through any of the drop-down menus or program instructions; confirm your selection by pressing the centre key. (See xxxx 1.4) |
| 14 | Windows Start menu       | Press to bring up a program list.                                                                                                    |
| 15 | Talk/Send                | Press to make or receive a call.                                                                                                    |
| 16 | Volume                   | Press up/down to increase/decrease the volume.                                                                                                    |
| 17 | Earphone plug            | Allows you to listen to audio files or use the phone's hands-free kit.                                                                                             |
| 18 | Mini USB<br>connector    | Use this connector to synchronize information with your desktop PC, transmit data or recharge the battery                                                          |
| 19 | Soft Reset               | Press here with the stylus to soft reset your phone. For more information about hard reset, please see "Resetting your phone".                                     |
| 20 | Camera Lens              | The CMOS camera supports 2-mega-pixel color.                                                                                                    |
| 21 | Self-portrait<br>mirror  | The preview mirror for self-portrait.                                                                                                    |
| 22 | Flash light              | White LED strobe flash.                                                                                                    |
| 23 | Battery Room             | A removable & rechargeable Li-ion battery.                                                                                                    |

註解 [T4]: please confirm if long pressing this button may turn-on or off speaker phone

註解 [T3]: make sure to expand more on LEDs status

later on

## 1.3 Features

Like a standard cell phone, your Pocket PC Phone supports basic dialing features. However, it also integrates Personal Digital Assistant (PDA) capability. The following section provides more information about the phone's features:

- Touch screen: 2.7" TFT LCD display with 65536 colours.
- 5-way navigation key
- Windows Start menu key and O2 MediaPlus key
- Stereo speaker (with receiver) & Omni-directional mono microphone
- Mini-USB connector for connection and battery charging
- Camera: 2 mega pixels
- Connections: IrDA, Bluetooth, and Wireless LAN
- Microsoft Windows Mobile 5.0: Pocket MSN, Pocket Outlook, Pocket Explorer, and Office tools (Word, Excel, and PowerPoint). Also features Windows Media Player 10, Pocket MSN, Terminal Service Client, Pictures

& Videos, calculator, games, ActiveSync, and File Explorer.

O2 programs: O2 connect, O2 SMS Plus and O2 Plus.

 Other programs: FM Radio, JAVA, Equalizer <u>DirectShow plug-in</u>, <u>AutoConfigurator</u>, Setup Wizard, Self Diagnostics, GPRS Monitor, and <u>ClearVue PDF viewer</u>. 刪除: r 刪除: AutoConfiguration

删除: WF

## 1.4 Key functions

+ navigation key
 - navigation key
 Scroll up or move the cursor up on the screen.
 Scroll down or move the cursor down on the screen.

navigation key
 navigation key
 centre key
 GK (call) key
 Move the cursor to the left.
 Confirm your selection.
 Go to Phonebook.

RK (end) key Press and hold down to go to Contacts or press and

immediately release to return to the Today screen.

<u>Windows</u> Start menu Bring up the program list.

key

Media (O2 Press to access O2 MediaPlus.

## 1.5 Display Information

The screen displays the following information:

## Windows Start menu

Tap on the Windows flag on left top or the Windows Start menu key to bring up the Start menu. To return to the Today screen at any time, Tap Start > Today.

## Status & icon area

This area shows your current mode, for example, whether you are under **Phone** mode or **MSN –Sign In** mode. The rest of the area displays notification icons such as time, signal strength, message arrival, etc.

#### Main LCD

Depending on the current mode or program, this area shows the major features of the mode. On the Today screen, this area contains shortcuts to certain programs. To change the Today screen settings, tap <a href="Start">Start</a> > Settings >

## Today.

#### **Command bar**

Depending on the mode, this area contains different features such as input panel and commands to create or edit a file.

## Pop up menus

This feature allows you to quickly access an item. To access a pop up menu, simply tap on the icon on the screen and tap again to perform an action. To cancel it, tap other places on the screen.

## 1.5.1 Start menu area

Tap Start to bring up a list of menu options.

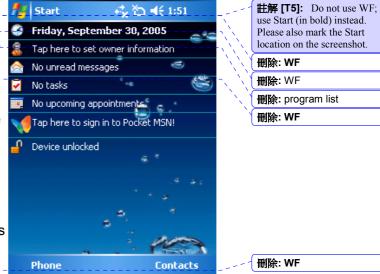

删除: **WF** 删除: WF

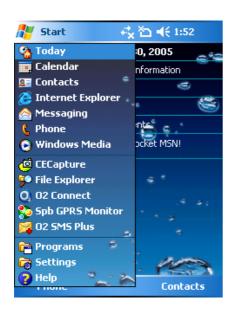

- Quick access to a program.
- 2. Recently accessed programs.
- 3. Access More programs
- 4. Change device settings.
- 5. Help information

## **1.5.1.1 Programs**

Equalizer

Your <u>Pocket PC</u> phone contains a list of programs, allowing you to get the most out of your phone.

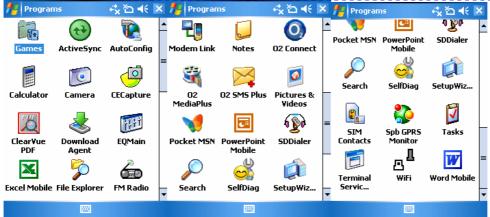

Programs Description

Games Provides games such as Bubblebreaker and Solitaire.

ActiveSync Synchronize information between your phone and your PC.

Allows you to edit your sound files.

AutoConfig Configures your network.

Calculator
 Camera
 ClearVue PDF
 Download Agent
 Perform mathematical calculations.
 Take photos and shoot video clips.
 Support viewing of PDF files.
 Manages your downloaded files.

註解 [T6]: please formulate a table to display each icon with it's program name and description. No good to just capture the screen.

**Excel Mobile** Create, view and edit Excel files. File Explorer View all the files on your device. FM Radio Enables you to listens to the radio. Modem Link Links your device to a modem. Create notes, drawing, and recordings manually Notes or by typing. O2 Connect Connect to O2 website and download the latest software updates. Integrate Windows MediaPlayer with Radio and O2 MediaPlus Pictures & Photos programs. An outstanding integrated interface for quick access. O2 SMSPlus Besides SMS messaging services, also provides chat and vCard sending features. Pictures & Videos Collect images and videos. Provides instant messaging service. Pocket MSN View PowerPoint files on your phone. PowerPoint Mobile SDDialer Records sound for voice speed dial. Search Search for a program or file on your device. Self Diagnostic Runs diagnostic tests for your system. Setup Wizard Set up your personal information. SIM Contacts Copies Contacts on your SIM card to your phone. Spb GPRS Monitor Keeps track of your GPRS daily traffic and generates reports. Keeps track of your appointments and creates Tasks meeting requests. Allows you to connect to a defined server. **Terminal Service** WiFi Connects with other device via Wireless LAN. Word Mobile Create, view and edit Word files.

## 1.5.1.2 Settings menu

| The Settings menu lists a range of different applications. |                   |                                                                             |  |  |
|------------------------------------------------------------|-------------------|-----------------------------------------------------------------------------|--|--|
| <ul><li>Personal</li></ul>                                 | Buttons           | Assigns an application program to a                                         |  |  |
|                                                            |                   | hardware button.                                                            |  |  |
|                                                            | Input             | Sets up the input portion of your device.                                   |  |  |
|                                                            | Menus             | Customizes the menu list and enables a pop up menu from the New button.     |  |  |
|                                                            | MSN               | Provides complete MSN settings such as                                      |  |  |
|                                                            | Options           | passwords, Hotmail account, Messenger and so on.                            |  |  |
|                                                            | Owner Information | Displays your personal information.                                         |  |  |
|                                                            | Password          | Restricts access to your device and prevents unauthorized use.              |  |  |
|                                                            | Phone<br>Sounds & | Configures your phone settings. Customizes the notification type, event and |  |  |
|                                                            |                   |                                                                             |  |  |

Notifications volume.

Today Arranges the appearance and items

displayed on the Today screen.

Voice Manages voice tags for contacts or

Speed Dial applications.

System About Shows important information relating to

your device.

Backlight Configures the backlight settings and

adjusts the brightness level to save power.

Certificates Information about the certificate issuer and

the expiration date.

Clock & Sets the time and alarms.

Alarms

Error Reports your system errors to Microsoft

Reporting help centre.

GPS Configures the GPS settings.

Memory Displays the memory allocation status and

the programs that are currently running.

Power Maximizes battery life.

Regional Customizes the formats and settings for your region for the region you use.

Remove Removes programs from your device.

**Programs** 

Screen Re-calibrates the screen and System Info Displays your system information.

Connections Band Switch Selects a band type.

Beam Sets your device to receive/reject IrDA

signals.

Bluetooth Sets up Bluetooth connection and select a

source.

Connections Sets up connection settings.

CSD Line Sets up CSD line type and connection

Type element.

GPRS Selects the GPRS authentication method

Setting and slot.

Network Configures the wireless network.

Cards

## 1.5.2 Status and icons area

This area indicates the application or menu you are using:

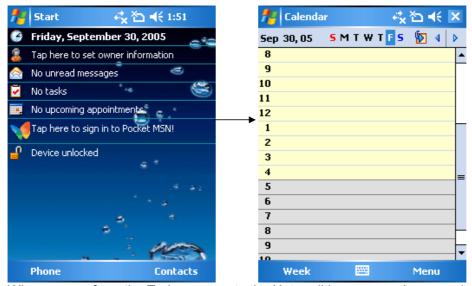

When you go from the Today screen to the Note editing screen, the area changes from **Start** to **Notes**.

The icons display is on the top right of the Today screen. Please refer to the following table for some of the more frequently encountered icons. Alternatively, tap the icon with your stylus and its definition will be displays; this will also enable you to change its settings.

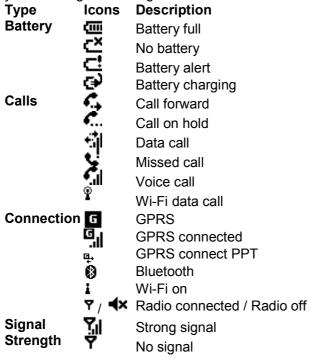

Roaming Message New SMS message(s) New voice mail(s) New instant message(s) Volume System volume Phone volume Ringer on Ringer off

#### Please note

Your Pocket PC Phone is designed to notify you in a number of ways including an alert tone, vibration, an icon on the screen or a flash of light. To choose reminder types and sounds for your device, tap <a>Start</a> > Settings > Personal > Sounds & Notifications.

刪除: WF

刪除:..

#### 1.5.3 Main LCD

The LCD main body of the Today screen displays the following items for quick access and convenient viewing:

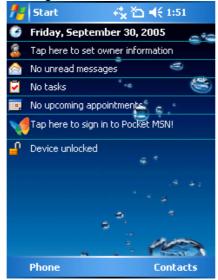

1. Time and Date

View Time and Date or Tap on it to change time and set alarms.

2. Owner Information

Tap to display your contact information.

3. Message notification

Informs you of an incoming message. Reminds you of a task to be accomplished.

4. Task reminder 5. Appointments reminder

Reminds you of an appointment.

6. Pocket MSN Sign-In

Quick access to the MSN messenger and MSN HotmaiL

7. Device lock

Displays the device lock status. This feature prevents

your screen and keypad from being accidentally touched or pressed.

To lock/unlock your device:

1. Tap **Device Unlocked** to lock the phone; the screen will now display **Device locked**.

2. Tap **Unlock** on the command bar to unlock the phone and tap the **Unlock** button on the screen again to confirm. Now the screen indicates **Device unlocked**.

## 1.5.4 Command bar

Use the command bar at the bottom of the screen to perform tasks in the programs. The command bar includes menu names and the input panel button.

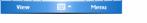

For example, tap View to see more details, and Menu to bring up a list of options. Tap the keyboard icon once to display the keyboard on the screen. The arrow icon shows, allowing you to select an input method from a list. Tap the arrow again to close the list and tap the keyboard again so that you can cancel the keyboard display on your screen.

# 2. Getting started

Before start using your phone, you need a fully charged battery and a valid SIM card.

- 2.1 Insert the Battery & SIM card
- 1. Look at the back of your phone. Gently press down the rear cover.
- 2. Press the battery tab and lift the battery upward to remove it.
- 3. Unlock the SIM card holder by pushing it to the right and lifting it up Insert the SIM card with the metallic part facing down and the clipped corner in the right direction.
- 4. Gently press down the SIM card holder and lock it by pushing to the left.
- 5. Install the battery and rear cover by reversing the above Steps 2 and 1.

## PIC

## 2.2 SIM card

Before using your phone, you must contact a wireless network service provider to get a personal SIM (Subscriber Identity Module). The SIM card keeps track of your phone number, the services included in your subscription, and your personal data such as your phonebook and messages. The phone is unusable (except for emergency calls) until a valid SIM card is inserted. Your phone will display a warning message if the SIM card is not inserted properly.

#### Please note

If the phone or the SIM card is lost or stolen, you should contact your service provider immediately in order to prevent unauthorized use.

## Copy SIM Contacts

To copy your SIM contacts to your phone, tap Start > Programs > SIM contacts > \_\_\_ { 刪除: WF Copy Now button.

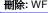

## 2.3 Battery

Your Pocket PC Phone contains a removable and rechargeable Li-ion polymer battery. Battery life depends on your actual usage, RF conditions, and whether the device is on standby.

## Battery life estimates:

- Talk-time: 5.5 hrs.
- Standby: 150 hrs (approximate.).

The above times assume that you use only one function at a time. Battery life may vary depending on how frequently you switch between functions. For battery safety, please refer to "The important safety bit at the Back".

#### Please note

Using any battery pack or AC adapter not specified by O<sub>2</sub> with this phone may be dangerous and may invalidate any warranty and approval given to the phone. Disconnect the charger from the power supply when it is not in use.

## 2.3.1 Charging the battery

A new battery must be fully charged before being used for the first time. You may charge your phone battery in the following ways:

刪除: phone

刪除: using your phone

- AC Adapter: Connect the battery charger to a suitable main power socket and the charger plug into the connector.
- USB Cable: Connect your phone to your PC's USB port with the USB cable supplied in your package.

PIC

刪除: Sync 刪除: Sync

#### Please note

- When charging, make sure that the phone has its battery inserted. Place the battery's metallic end towards phone's metallic part. Lower the battery towards the phone to lock into place and slide back the rear cover.
- During charging, the LED lights up amber. When charging is completed, the amber light goes off.

## 2.3.2 Checking the battery

The battery indicator displays the charge level of the battery. Check the icon at the top right corner of the Today screen.

- Full battery power
- Low battery power

- Battery empty
- Battery charging

#### 2.3.3 Low battery indication

When the battery voltage falls below the working level, a warning message appears on the screen and a warning tone sounds to alert you if you activate the warning sounds for system events (Please see Sounds & Notification). Save the data you are working on at the moment, perform synchronization with your PC, and turn off your Pocket PC Phone. For more details about data safety, please see the following "Data Backup" section).

## 2.4 Switching the phone on or off

- Press the Power button on the top of the phone to switch on your phone.
   When you switch on the phone for the first time, your phone will power up and automatically begin the initiation/calibration process. See "Screen tapping & calibration" for further details.
- To switch off your phone, press the Power button again.

#### Please note

Switching off your phone suspends the screen display and the phone enters sleep mode to save battery power. When your phone is in sleep mode, press the Power button to wake up the phone; the phone will then display the Today screen.

## 2.5 Screen taping & calibration

When you first start up your Pocket PC phone, you will be asked to calibrate the screen by tapping the centre of a cross with your stylus as it moves around the screen. This process ensures that, when you tap the screen with your stylus, the tapped item is activated.

## 2.5.1 Re-calibrate the screen

If your Pocket PC Phone does not respond accurately to screen taps, you will need to re-calibrate it:

1. Tap Start > Settings > System tab > Screen.

删除: WF

2. Tap the **Align Screen** button on the **General** tab to re-calibrate the screen as described above.

## Please note:

When aligning the touch screen, tap the target firmly and accurately.

## 2.6 Screen Orientation

To switch the orientation of your touch screen between the Portrait mode and the

## Landscape mode:

Portrait Mode

Landscape Mode

Pic

Pic

1. Tap Start > Settings > System tab > Screen.

**刪除:** WF

2. On the **General** tab, select the **Orientation** by tapping **Portrait**, **Landscape** (right-handed), and **Landscape**(left-handed).

The **Portrait** mode allows you to get a better view or a better operation of certain programs on your Pocket PC\_phone, while **Landscape** may be optimal for viewing longer text files.

## 2.6 Entering Information

You can enter information on your device in the following ways:

- Synchronizing: Using ActiveSync, exchange information between your PC and device. (For more information on ActiveSync, see Chapter 4).
- Typing: Using the input panel or the keyboard on the bottom of your device, enter typed text into the device. You can do this by tapping keys on the screen soft keyboard, by pressing the keyboard, or by using the handwriting recognition software
- Writing: Using the stylus, write directly on the screen.
- **Drawing**: Using the stylus, draw directly on the screen.
- Recording: Create a stand-alone recording or embed a recording into a document or note.

#### 2.6.1 Block Recognizer

With the **Block Recognizer**, you can input character strokes (using the stylus) that are similar to those used on other devices.

- 1. Tap the arrow next to the keyboard, and then **Block Recognizer**.
- Write a letter in the box. When you write a letter, it is converted to typed text that appears on the screen. For specific instructions on using **Block Recognizer**, tap the question mark next to the writing area.

#### 2.6.2 Keyboard

To show or hide the input panel, tap the input panel button. To see your choices, tap the arrow next to the input panel button. Tap the arrow next to the **Input Panel** button, and then **Keyboard**.

- 1. To type lowercase letters, tap the keys with the stylus. To type a single uppercase letter or symbol, tap the **Shift** key. To tap multiple uppercase letters or symbols, tap the **CAP** key. You can also tap and hold the stylus on the key and drag up to type a single uppercase letter.
- 2. To add a space, in addition to tapping the space bar, you can also tap and hold

any key and then drag the stylus to the right. To backspace one character, <u>instead</u> of tapping the backspace key, you can also tap and hold any key and then drag the stylus to the left across at least two other characters.

刪除: in stead

3. To insert a carriage return, tap and hold the stylus anywhere on the keyboard and drag down. When you use the input panel, your device anticipates the word you are typing or writing and displays it above the input panel. When you tap the displayed word, it is automatically inserted into your text at the insertion point. The more you use your device, the more words it learns to anticipate.

#### Please note

- To change the keyboard size displayed on the screen, tap the arrow beside
  the keyboard icon and select Options. Under the Input screen, you may
  select either Large keys or Small keys by taping on its radio button. (PIC)
- To change word suggestion options, such as the number of words suggested at one time, tap <u>Start</u> > <u>Settings</u> > the <u>Personal</u> tab > <u>Input</u> > the <u>Word Completion</u> tab. Alternatively, tap the input panel icon and then <u>Options...</u>> the <u>Word Completion</u> tab.

√ 刪除: WF

## 2.6.3 Letter Recognizer

With the **Letter Recognizer**, you can write letters using the stylus just as you would on paper.

- 1. Tap the arrow next to the input panel button, and then Letter Recognizer.
- 2. Write a letter in the box.

When you write a letter, it is converted to typed text that appears on the screen. For specific instructions on using **Letter Recognizer**, with **Letter Recognizer** open, tap the question mark next to the writing area.

#### 2.6.4 Transcriber

**Transcriber** allows you to write anywhere on the screen using the stylus just as you would write on paper. Unlike **Letter Recognizer** and **Block Recognizer**, you can write a sentence or more than one sentence. Pause and let **Transcriber** change the written characters to typed characters.

- 1. Tap the arrow next to the input panel button, and then **Transcriber**.
- Write anywhere on the screen. For specific instructions on using Transcriber, with Transcriber open, tap the question mark in the lower right-hand corner of the screen.

## To punctuate in Transcriber:

- 1. Tap the keyboard button on the tool bar.
- 2. Tap the desired punctuation.
- 3. Tap the keyboard button again to hide the keyboard.

## To learn writing in Transcriber:

- 1. Tap on the tool bar.
- 2. A Letter Shapes Selector screen will appear:

- At the bottom of the screen, select the character you wish to explore.
- At the top of the screen, tap the picture of this character. It will slowly redraw, showing the writing sequence.
- Select how often you write the character using that method. When you finish the selecting all the letters, you can save these as a profile by tapping File > Save, and enter a name for the profile.

## **Using Profiles**

Letter Shape Selector supports two profiles: Master or Guest:

- Master is typically used by the primary user. This profile is unaffected by 
   any Guest user settings
- Guest is for temporary device usage by another person.

## 2.6.5 Writing on the screen

In any program that accepts writing, such as **Notes**, and in the **Notes** tab in **Calendar**, **Contacts**, and **Tasks**, you can use your stylus to write directly on the screen. Write as you would on paper. You can edit and format what you have written and convert the information into typed text at a later time.

Tap the pen button to switch to writing mode. This action displays lines on the screen to help you write. Some programs that accept writing may not have the pen button. See the manual for each particular program to find out how to switch to writing mode.

## Please note

T9 is the entry mode, that is, when you enter a word, the T9 tries to automatically match the letters you have selected with the most likely completed word.

## Tips for good recognition

- 1. Write clearly.
- 2. Write on the lines and draw descanters below the line. Write the cross of the "t" and apostrophes below the top line so that they are not confused with the word above. Write periods and commas above the bottom line.
- 3. For better recognition, use a zoom level of 150% or higher by tapping input panel icon > **Options...**> **Options** tab to change the zoom level.
- 4. Write the letters of a word closely and leave big gaps between words so that the device can easily tell where words begin and end.
- 5. Hyphenated words, foreign words that use special characters such as accents, and some punctuation cannot be converted. If you edit or add to a word after attempting to recognize it, the new writing will not be included if you attempt to recognize it again.

## 2.6.6 Drawing on the screen

You can draw on the screen in the same way that you write on the screen. The difference between writing and drawing on the screen is how you select items and how they can be edited. For example, selected drawings can be re-sized, while writing cannot.

#### To create a drawing:

Cross three ruled lines on your first stroke. A drawing box appears. Subsequent strokes in, or touching, the drawing box become part of the drawing. Drawings that do not cross three ruled lines will be treated as writing

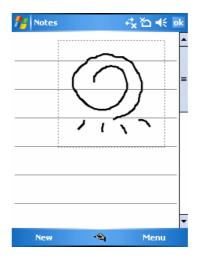

## To select a drawing

If you want to edit or format a drawing, you must select it first.

- 1. Tap and hold the stylus on the drawing until the selection handle appears. To select multiple drawings, deselect the pen button and then drag to select the drawings you want.
- 2. You can cut, copy, and paste selected drawings by tapping and holding the selected drawing and then tapping an editing command on the pop up menu, or by tapping the command on the Edit menu. To re-size a drawing, make sure the Pen button is not selected, and drag a selection handle. To change the zoom level so it is easier to work or view your drawing, tap Tools and then select a zoom level.

## 2.7 Recording a Message

In any program where you can write or draw on the screen, you can also quickly capture thoughts, reminders, and phone numbers by recording a message. In **Calendar**, **Tasks**, and **Contacts**, you can include a recording in the **Notes** tab.

In the Notes program, you can either create a stand-alone recording, or include a recording in a written note. If you want to include the recording in a note, open the note first.

In the Messaging program, you can also add a recording to an E-mail message.

## To create a recording:

- To add a recording to a note, open the note before recording. Tap <u>Start</u>
   Programs > Notes.
- 2. If there is no Record/Playback toolbar, tap **Menu> View Recording Toolbar**.
- 3. Hold your device's microphone near your mouth or another sound source.
- 4. To start recording, tap ●.
- 5. To stop recording, tap □. The new recording appears in the note list or as an embedded icon.
- 6. To play a recording, tap in the open note or tap the recording in the note list

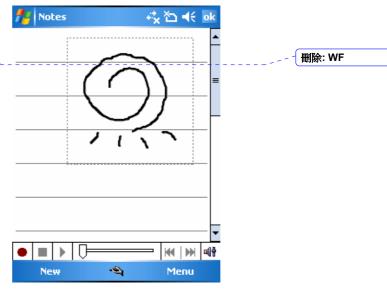

You can also access the Record/Playback toolbar by pressing the Record button, which is the first button from the top on the right side of your Pocket PC.

To quickly create a recording, hold down the Record button. When you hear the beep, begin your recording. Release the button when you are finished.

The new recording is stored in the open note, or as a stand-alone recording, if no note is opened.

## 2.8 Data Backup

Your Pocket PC Phone supports 64MB RAM capacity; however, you may need to back up data and any new programs that you install in the RAM to guard against data loss. To back up your data, please set up the synchronization partnership with your PC and turn on ActiveSync.

## 2.9 Memory Expansion

To expand your phone's memory, please insert a MiniSD card into the card slot on the top of the phone in the direction indicated below. Make sure the card is inserted correctly.

#### Please note:

Your phone does not come with a MiniSD card supplied. This is an optional accessory. Please contact your supplier for further details.

删除: service provider

## 2.10 Resetting your phone

Your phone can be reset in the following two ways: a **soft reset** or a **hard reset**. Executing **soft reset** allows you to reboot your phone; only some data in opened programs may be lost. Your phone returns to the same status as the last time you used it. However, a **hard reset** turns the battery off, returns the device to its default settings, and deletes all programs, files, contacts and other information you have saved to the device. It is therefore extremely important to back up data to a storage card or your computer on a regular basis in case a **hard reset** has to be performed.

#### 2.10.1 To perform a soft reset

If your Pocket PC Phone responds slowly, stops responding, or freezes, you can soft reset it. A soft reset causes the Pocket PC Phone to restart and re-adjust memory allocation. Unsaved data in any opened applications may be lost. Use the stylus to press and hold the Reset button, as shown below. (PIC)

#### 2.10.2 To perform a hard reset

A hard reset clears memory, deletes all data (such as owner information under **Setup Wizard** and **AutoConfigurator**) and restores the Pocket PC Phone to its default settings. The action will erase all data that you have created and programs you have installed, but will keep all the preinstalled

programs that were in the phone when your phone was first delivered to you. Press and hold the power button, and then use the stylus to press the soft reset button at the same time. Be sure you have backed up all your data in an SD card or on your PC before performing a hard reset.

## (PIC)

## 2.11 Power Management

To reduce the power consumption of your phone, you may change the backlight duration and brightness level. Also, you can save more power by setting the phone to turn off automatically if it is not in use for a specific period of time.

To check battery power level

- 1. Check the battery indicator on the top right of the Today screen.
- 2. Tap <u>Start</u> > Settings > System tab > Power > Battery tab. A bar indicates the remaining battery power level.

刪除: WF

To turn off the phone automatically:

Tap <u>Start</u> > Settings > System tab > Power > Advanced and select the duration before your phone turns off by itself. This feature helps to reduce the screen standby time and battery or AC power consumption.

刪除: WF

To reduce the brightness level:

Tap <u>Start</u> > Settings > System tab > Backlight > Brightness tab and adjust the brightness level from 1 to 10 (the darkest to brightness).

刪除: WF

To adjust the backlight duration:

Tap <u>Start</u> > <u>Settings</u> > <u>System</u> tab > <u>Backlight</u> > <u>Battery Power</u> or <u>AC</u> <u>Power</u> tab to select backlight duration and condition for backlight on/off under either battery or AC power supply. 刪除: WF

# 3. Synchronization 3.1 About Synchronization

Phone data

Sync to PC

With ActiveSync on both your PC and mobile device, you can synchronize information between a PC or Exchange Server and your device. First, you must install ActiveSync on the PC. Then you can:

- Synchronize information so that you have the latest information in all locations.
- Change synchronization settings and the synchronization schedule.
- Copy files between your device and a PC.
- · Add and remove programs on your device.

Once you install ActiveSync on your PC, you will be prompted to connect your device and create a synchronization relationship with the device by using a cable, cradle, Bluetooth, or infrared connection. While you are setting up this relationship you can choose the information you want to synchronize with either your PC or with Exchange Server. After the synchronization relationship is created, you can also connect your device to Exchange Server by using a modem or a network (Ethernet) card.

## 3.2 Installing ActiveSync

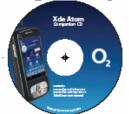

PC PIC

Before you start synchronizing information with your PC, install ActiveSync on your PC from the Xda Atom Companion CD included in your package. ActiveSync is preinstalled in your phone and ready for use when the phone is delivered.

#### Please note

To install ActiveSync in your PC, please follow the instructions given when you run the Companion CD.

Once your PC installs ActiveSync, you will be asked to build a partnership with your Pocket PC Phone using one of the following connection methods:

- USB cable or cradle
- Infrared
- Bluetooth

## 3.3 Choose your connection type

## 3.3.1 USB cable or cradle

- Your Pocket PC Phone is designed to connect with other devices via a
  Mini-USB connector. This is a common cable type, and the baud and/or cable
  type is set automatically. You can manually change the connection settings as
  described below. The next time you connect your device to the PC, this new
  setting will be used. Tap WF > Programs > ActiveSync.
- 2. Tap the **Menu** tab> **Connections**.
- 3. Select **USB** in the drop-down menus and activate **Synchronize all PCs using this connection** feature.

#### 3.3.2 Infrared connection

Your phone is designed to receive and exchange information and files with other mobile devices via infrared wireless communication. If you want to use an IR connection, make sure your PC is IrDA compliant; that is, your PC must have an IR port. The types of data you can send or receive include graphics, images, sound clips, videos, calendar notes and so on.

#### To turn on the infrared connection:

Tap WF> **Settings** > the **Connections** tab > **Beam** and confirm to receive all incoming beams. Please make sure there is no obstacle between the devices in order to prevent interference.

Once you activate the feature to receive all incoming beams, your phone detects all incoming infrared (IR) beams and prompts your phone to accept them. If you do not wish your phone to detect or receive beams, clear the **Receive all incoming beams** check box.

#### Warning:

Do not expose your eyes directly to the IR infrared beam or allow it to interfere with other IR devices.

## To synchronize via IR connection:

- 1. To receive infrared beams, follow the instructions in ActiveSync Help on the PC to set up your PC.
- 2. Line up the infrared (IR) ports according to the instructions in the manufacturer's documentation for your device so that they are unobstructed and within close range.
- 3. On the device, tap WF> **Programs** > **ActiveSync**.
- 4. Tap the **Menu** tab> **Connect via IR**.
- 5. Tap Sync.

## 3.3.3 Bluetooth connection

Your phone is designed with Bluetooth wireless connectivity technology, which allows your phone to connect to a Bluetooth-compatible device within 10 meters. For best connection results, it is suggested that you connect the device to the PC using USB to establish a synchronization relationship before connecting via Bluetooth.

#### To turn on the infrared connection:

Tap WF> **Settings** > the **Connection** tab > **Beam** and confirm to receive all incoming beams. Please make sure there is no obstacle between the devices to prevent interference.

## To synchronize via Bluetooth connection:

- 1. Follow the instructions in ActiveSync Help on the PC for configuring Bluetooth on your PC to support ActiveSync.
- 2. On the device, tap WF > > Programs > ActiveSync.
- 3. Tap the **Menu** tab> **Connect via Bluetooth**. Make sure that the device and the computer are within a short enough distance of one another.
- 4. Tap Svnc.
- 5. When you have finished, tap the **Menu** tab> **Disconnect Bluetooth**.
- 6. To preserve battery power, turn off Bluetooth.

#### Please note

If this is the first time that you have connected to this PC via Bluetooth, you must first activate the Bluetooth wizard on the device and set up a Bluetooth partnership with the PC: Tap WF > Settings > Connections > Bluetooth. For more details, please refer to Chapter 4: Getting Connected.

## 3.4 Synchronizing Information

Once you've established the connection partnership between your phone and the other mobile device, you can start synchronization. The information you can synchronize includes Outlook E-mail, Calendar, Contacts, Tasks and Notes. To select a specific data source, tap WF> **Programs > ActiveSync >** the **Menu** tab > **Options**. Open the ActiveSync application on your PC, and turn the synchronization for specific information types on or off as necessary.

#### 3.4.1 Outlook E-mail

After you have selected **Inbox** for synchronization in **ActiveSync**, **Outlook** E-mail messages are synchronized as part of the general synchronization process. During synchronization:

- Messages are updated from the Inbox folder on your PC or the Microsoft Exchange server to the Inbox folder of the Outlook E-mail account on your device. You can only synchronize information directly with an Exchange Server if your company is running Microsoft Mobile Information Server 2002 or later. By default, you'll receive messages from the last three days only, the first 100 lines of each new message, and file attachments of less than 100KB in size.
- Messages in the Outbox folder on your device are transferred to Exchange or Outlook and then sent from those programs.
- The messages on the two computers are linked. When you delete a message on your device, it's deleted from your PC the next time you synchronize.
- Messages in subfolders in other E-mail folders in Outlook are synchronized only if they have been selected for synchronization in ActiveSync. For information on initiating Outlook E-mail synchronization or changing synchronization settings, see ActiveSync Help on the PC or Connections Help.

#### Please note

Text messages (SMS) and Multimedia messages (MMS) are not received through synchronization. Instead, they are sent to your device via your service provider.

#### 3.4.2 Calendar

- You can synchronize calendar items on your Pocket PC Phone with calendar items on your PC or Microsoft Exchange Server. You can only synchronize information directly with an Exchange Server if your company is running Microsoft Mobile Information Server 2002 or later. Calendar synchronization is automatically selected in ActiveSync.
- Calendar items entered on one computer are copied to the other during synchronization. Handwritten notes and drawings are saved as metafiles (pictures).

#### 3.4.3 Contacts

- Contacts stored on your Pocket PC Phone can be synchronized with Outlook contacts stored on your PC or with Mobile Information Server 2002 or later.
- New items entered in one location are copied to the other during synchronization. Handwritten notes and drawings are saved as pictures when synchronizing with your PC, but are removed when synchronizing with a server. For more information on synchronization, see ActiveSync Help on the PC

## 3.4.4 Tasks

- Tasks stored on your device can be synchronized with Outlook on your PC.
   Task synchronization is automatically selected in ActiveSync.
- New items entered on one computer are copied to your phone during synchronization. Handwritten notes and drawings are saved as metafiles (pictures). For more information on synchronization, see **ActiveSync Help** on the PC.

#### 3.4.5 Notes

**Notes** can be synchronized between your PC and Pocket PC Phone either through notes synchronization or file synchronization. **Notes** synchronization synchronizes the notes on your Pocket PC Phone with **Outlook Notes** on your PC. File synchronization synchronizes all notes on your Pocket PC Phone with the **My Documents** folder on your PC.

To synchronize your notes through notes synchronization, first select the **Notes** information type for synchronization in **ActiveSync**. The next time you synchronize, all notes in My Documents and its subfolder on your device will appear in **Outlook Notes** on your PC. **Notes** that contain only text will appear as regular notes in **Outlook** on your PC, while notes containing written text or drawings will appear in the device format. In addition, all notes in the **Notes** group in **Outlook** on the PC will appear in **Notes** on the device.

To synchronize your notes as files, in **ActiveSync**, select the **Files** information type for synchronization and clear the **Notes** information type. When you select **Files**, the **My Documents** folder is created on your PC's desktop. All .pwi files placed in the **My Documents** folder on your device and all .doc files placed in the \text{My Documents} folder on your PC will be synchronized. Password-protected files cannot be synchronized. **ActiveSync** converts documents during synchronization. For more information on synchronization or file conversion, see **ActiveSync Help** on the PC.

#### Please note:

When you delete or change an item on either your PC or device, the item is changed or deleted in the other location the next time you synchronize.

If you synchronize your notes using file synchronization and then later decide to use notes synchronization, all of your notes will be synchronized with **Outlook** on your PC and will no longer be stored in the **My Documents** folder.

## 3.6 ActiveSync Errors

Whenever **ActiveSync** cannot successfully synchronize your information, it displays an error on your Pocket PC Phone.

## Viewing error information

Press the **Action** button when the error text is displayed. **ActiveSync** will then display more information about the error that has occurred.

Some types of errors can interfere with automatic synchronization. If you suspect that a scheduled automatic synchronization has not occurred, you should attempt to manually synchronize your information. Successfully completing manual synchronization will reset automatic synchronization. For more information, see the **Synchronizing Information** section of **ActiveSync Help** on your PC.

# 4. Getting connected

Your Pocket PC Phone has powerful networking functions that enable you to connect to the Internet using a number of different methods, for example, GPRS network or a Bluetooth modem. You can also use an external modem with this device to access the Internet.

You can set up connections to the Internet and to a corporate network at work to browse the Internet, send and receive E-mail, use instant messages, and synchronize with ActiveSync.

There are two types of connection settings: My ISP and My Work Network. My ISP settings are used to connect to the Internet, and My Work Network settings can be used to connect to any private network, such as a corporate network. Fill in the settings and you are ready to connect to the Internet.

## 4.1 Making a Connection

You can connect your Pocket PC Pone to the Internet or an Intranet in the following ways:

## 4.1.1 CSD Line Type

This program allows you to choose the line type when you make a circuit switch data connection.

## To change a CSD Line type:

- 1. Tap the WF > **Settings** > **Connections** > **CSD Line Type**.
- 2. Define the value for **Data Rate**. In **Connection element**, choose a type from that drop-down menu. Tap OK.

#### Please note:

The default setting on your Pocket PC Phone is set for optimal use. Do not change this setting unless you have trouble using the circuit switch data connection.

#### 4.1.2 GPRS

The General Packet Radio Service (GPRS) allows information to be sent and received across a mobile telephone network. To use GPRS service, you need to choose between the following two authentication methods:

- PAP authentication: Password Authentication Protocol is a simple authentication protocol that is used to verify a user to a remote access server of an ISP (Internet Service Provider).
- **CHAP authentication**: Challenge Handshake Authentication Protocol is used to negotiate the most secure form of encrypted authentication supported by both server and client.

## 4.1.2.1 Configuring GPRS

To select an authentication method:

- Tap WF > Settings > Connections > GPRS Settings > the Authentication tab.
- 2. Select PAP authentication or CHAP authentication and tap OK.

To choose GPRS slot:

- Tap WF > Settings > Connections > GPRS Settings > the GPRS-Setting tab.
- 2. Select a slot and tap **OK**.

#### Please note:

Changing these settings may cause a data communication failure. Please consult your service provider before altering these settings.

## 4.1.2.2 Shortcut for ending GPRS

To end GPRS connection immediately, press End key.

#### 4.1.2.3 SPB GPRS Monitor

This program allows you to monitor GPRS traffic and cost in an hourly, daily, monthly and yearly view.

#### To monitor GPRS traffic:

- 1. Tap WF > Programs > Spb GPRS Monitor > Chart.
- 2. Select an icon to view its details:
  - Hourly costs
  - Hourly traffic
  - Date
  - Monthly traffic
  - Daily traffic
  - Hourly traffic

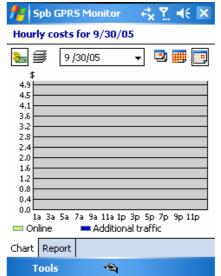

To view the GPRS report:

Tap WF > Programs > Spb GPRS Monitor > the Report tab.

#### 4.1.3 Network Cards Settings

You can connect directly to an Ethernet network by inserting a network (Ethernet) card. Once connected, you can view the Internet or an intranet, or download e-mail. Make sure that you purchase and configure a network card that is compatible with your Pocket PC Phone.

## 4.1.3.1 To set up your network card:

- 1. Insert the network card into your Pocket PC Phone.
- The first time you insert the card, Network Settings will appear automatically.
   To change it later on, tap WF > Settings > the Connections tab > Network Cards.
- 3. To enter specific server information, tap the appropriate adapter.
- 4. To start a connection, insert the network card, and begin using the desired program.

## 4.1.3.2 To change network card settings:

- 1. Tap WF > Settings > the Connections tab > Network Cards.
- 2. In the My network card connects to drop-down list, tap either The Internet or Work. If you are connecting to your ISP at home, tap The Internet. If you are connecting to a private network such as a corporate network at work, tap Work.
- 3. Tap the appropriate adapter in the **Tap an adapter to modify settings**: box. The IP address will now appear in the IP Address box on the **IP Address** tab.
- 4. To change TCP/IP settings if your ISP or private network does not use dynamically-assigned IP addresses, tap **Use specific IP address** and enter the requested information. Contact your ISP or network administrator to get the IP address, subnet mask, and/or default gateway (if needed).
- 5. To change DNS and WINS settings if your ISP or private network does not use dynamically-assigned IP addresses, tap the **Name Servers** tab and enter the requested information. Servers that require an assigned IP address may also require a way to map computer names to IP address. DNS and WINS are the resolution options supported on your Pocket PC Phone.

#### 4.1.4 Terminal Services Client

Using the Terminal Services Client, you can log onto a PC running Terminal Services or Remote Desktop and use all of the programs available on that PC from your mobile device. For example, instead of running Pocket Word, you can run the PC version of Word and access all of the .doc files on that PC from your Pocket PC Phone.

#### 4.1.4.1 Connecting to a Terminal Server

Start a remote connection to the server via a GPRS or Wireless LAN connection:

- 1. Tap WF > Programs > Terminal Services Client.
- 2. To connect to a server you have previously connected to, define a server in Recent servers. To connect to a new server, enter the server's name in the Server box. Select the Limit size of server desktop to fit on this screen check box only when using applications that have been specifically sized for use with the Pocket PC Phone.
- 3. Tap Connect.

#### Please note:

If the network administrator has configured Terminal Services Client to reconnect to disconnected sessions, and you previously disconnected from a Terminal Server without ending the session, the Terminal Services Client reconnects to that session.

## 4.1.4.2 Navigating within Terminal Services Client

Once connected to the server, the PC's screen may more than fill your mobile device's screen. If scroll bars are displayed on the server's screen, you will see more than one set of scroll bars on your Pocket PC Phone: one to scroll information on the PC, and one to scroll the PC display through the Terminal Services window in Terminal Services Client.

To ensure that you are scrolling the PC display through Terminal Services Client, use the five directional buttons at the bottom of the Terminal Services Client screen.

To better fit information onto your mobile device's screen, select **Limit size of server desktop to fit on this screen**. For best effect, programs on the desktop computer should be maximized.

#### 4.1.4.2.1 Disconnecting without ending a session

The following commands must be accessed from the Start menu in the Terminal Services window used to access the PC's commands. Do not use the Start menu on your Pocket PC Phone.

- 1. In the Terminal Services window on your PC, tap Start > **Shutdown**.
- 2. Tap Disconnect.

If your administrator has configured Terminal Services Client to reconnect to disconnected sessions, you will be reconnected to this session the next time you connect to this server.

## 4.1.4.2.2 Disconnecting and ending a session:

- 1. In the Terminal Services Client window, tap **Start > Shutdown**.
- 2. Tap Log Off.

#### 4.1.5 Bluetooth

With Bluetooth capability, devices can exchange information within a distance of about 10 meters without requiring a physical connection. Bluetooth is a short-range wireless communications technology.

Unlike infrared, you don't need to line up the devices to beam information with Bluetooth. The devices only need to be within a range of about 10 meters of each other. You can even beam information to a device in a different room, as long as it is within range. The software preinstalled in your Pocket PC Phone allows you to use Bluetooth in the following ways:

■ Exchange information, such as files, appointments, tasks, and contact cards, +-between devices that have Bluetooth capabilities. For example, if you and a co-worker each have a device with Bluetooth, you can beam items between your devices; these items could include files, contact cards, appointments, tasks, etc.

- **格式化:** 縮排: 左: -0.58 字元, 項目符號 + 階層: 1 + 對齊: 0.74 cm + 定位點之後: 1.59 cm + 縮排: 1.59 cm, 定位點: 0.6 cm, 清單標籤 + 不在 1.59 cm • Create a dial-up modem connection between your device and a Bluetooth phone. You can then use the Bluetooth phone as a modem.

## 4.1.5.1 Bluetooth settings

To access the Bluetooth settings screen, tap WF > **Settings** > **Connections** tab >**Bluetooth**.

To turn Bluetooth on or off, check/uncheck the **Turn on Bluetooth** option.

With Bluetooth off, you cannot use Bluetooth to either send or receive information. You might want to turn the radio off at times in order to conserve battery power, or in situations where radio use is prohibited, for example on airplanes and in hospitals.

By default, the Bluetooth radio is turned off. If you turn it on, and then turn off your device, the Bluetooth radio also turns off. When you turn on your device again, the Bluetooth radio automatically turns on the radio. If you wish to turn on the radio, turn off Bluetooth first, and then turn on the radio.

To make your device discoverable, check **Make this device discoverable to other devices** option.

If the Bluetooth radio is turned on, then all of the other Bluetooth devices within range (about 10 meters) can detect your device and attempt to beam information to it, establish a bond, or use a Bluetooth service. In this mode, other devices can detect your device whether or not a bond has been created; however, in order to receive a beam from another device, you must accept it on your device.

Other Bluetooth devices can now detect your device and attempt to beam information to it, establish a bond, or use a Bluetooth service. Note that, to receive beamed information, you must accept it on your device by selecting **Discoverable**; this also turns on your Bluetooth radio.

If you no longer want your device to be discoverable, uncheck the **Turn on Bluetooth** option or uncheck the **Make this device discoverable to other devices** option to leave the radio on, but not allow detection by other devices.

#### 4.1.5.2 Bonds

To exchange information in a secure manner, you may use a bond to create a relationship between your Pocket PC Phone and another Bluetooth device. To create a bond, you need to enter the same personal identification number (PIN) on the two devices that you want to bond. You need only create a bond once between two devices. Once a bond is created, the devices recognize the bond and are able to exchange information without your needing to enter a PIN again.

#### To create a Bond

You can create a bond between your device and another device that has Bluetooth. Once you do this, Bluetooth doesn't need to be in discoverable mode in order for you to beam information between the two devices; you only need to have the Bluetooth radio turned on.

- 1. Tap WF > **Settings** > **Connections** tab.
- 2. Tap **Bluetooth** > **Devices** tab > **New Partnership**. Your device searches for other Bluetooth devices and displays them in the list.
- 3. Tap the name of the other device in the list, and then **Next**.
- 4. In PIN, enter a PIN of between 1 and 16 characters and tap **Next**.
- 5. Enter the same PIN on the other device.
- 6. If necessary, in Name, edit the name of the other device.
- 7. Tap Finish.

#### Please note:

Make sure that the two devices are within 10 meters of one another and that Bluetooth is in discoverable mode on both devices.

## To accept a Bond:

- 1. Make sure that Bluetooth is turned on and in discoverable mode.
- 2. When prompted to bond with the other device, tap **OK**.
- 3. In PIN, enter a PIN of between 1 and 16 characters, and tap **Next**. You must enter the same PIN that was entered on the device requesting the bond.
- 4. If you want, in **Name**, edit the name of the device requesting the bond.
- 5. Tap Finish.

The bond is created. You can now exchange information with the other device.

#### To rename a Bond

- 1. Tap WF > Settings > Connections tab.
- 2. Tap Bluetooth > Devices tab.
- 3. Tap the bond to rename.
- 4. In **Name**, enter a new name for the bond.
- 5. Tap Finish.

格式化: 縮排: 左: -0.33 字元, 編號 + 階層: 1 + 編號樣式: 1, 2, 3, … + 起始號碼: 1 + 對 齊方式: 左 + 對齊: 0.85 cm + 定位點之後: 1.48 cm + 縮排: 1.48 cm, 定位點: 0.5 cm, 清 單標籤 + 不在 0.63 cm + 1.48 cm

#### To delete a Bond

- 1. Tap WF > **Settings** > **Connections** tab.
- 2. Tap Bluetooth > Devices tab.
- 3. Tap and hold the bond to delete.
- 4. Tap **Delete**.

## **Beaming Information with Bluetooth**

- 1. Tap and hold an item to beam, such as an appointment in Calendar, a task in Tasks, a contact card in Contacts, or a file in File Manager.
- 2. Tap Beam [type of item].
- 3. Tap the device to which you want to send the beam. The item is beamed to the device you selected.

If the device that you want to beam to does not appear in the list, make sure that it is turned on, in discoverable mode, and within 10 meters (10 meters) of your device. Also, make sure that your Bluetooth radio is turned on.

## Receiving a Bluetooth Beam

- 1. Make sure that your device is configured to receive incoming beams and that Bluetooth is in discoverable mode.
- Make sure that your device is within 10 meters of the device beaming the information.
- 3. When prompted to receive an incoming beam, tap **Yes**. The information is now stored on your device.

## Using a Bluetooth Phone as a Modem

You can use a phone that has Bluetooth capabilities as a modem for your device. To do this, you create a Bluetooth modem connection on your device and then send information to the phone by using Bluetooth. The phone relays the information over the phone line and then sends back to your device any information that you had requested over the connection.

Once you create a modem connection to the Bluetooth phone, you can reuse it whenever you want to use the phone as a modem.

- 1. Make sure that the Bluetooth phone is turned on, that your device's and the phone's Bluetooth radios are turned on, and that your device and the phone are within 10 meters (10 meters) of one another.
- 2. If you have not already done so, create a Bluetooth phone connection using the method described below:
- 3. Tap WF > Settings > Connections tab > Connections > Add a new modem connection.
- 5. Enter a name for the connection.
- 6. In the **Select a modem** list, tap **Bluetooth > Next**.
- 7. Make sure that the phone is discoverable. Some phones may also need to be pairable in order to accept a bonding request.
- 8. If the phone appears in the **My Connections** list, skip to step 14. If not, tap **New** and follow the remaining steps.
- 9. In the list, tap the phone and then **Next**.
- 10. In PIN, enter a PIN of between 1 and 16 characters, and tap Next.
- 11. Enter the same PIN on the phone.
- 12. If you want, in Name, edit the name of the phone.
- 13. Tap Finish.
- 14. In the **My Connections** list, tap the phone, and then **Next**.
- 15. Enter the phone number to dial for this connection and tap Next.
- 16. In **User name**, **Password**, and **Domain**, enter the logon information for this connection and tap **Finish**.
- 17. Start using the program that uses the Bluetooth phone connection; for example Inbox to send and receive e-mail, or Internet Explorer to browse the Web.

#### 4.1.6 Modem Link

This utility will enable your device to simulate a wireless modem, and allow your PC/Notebook be connected to a wireless network. Before creating a new modem via the selected connection type, you still need to install the drivers on your PC/Notebook. For more details about the drivers installation and the minimum requirements of your PC/Notebook, please refer to the companion CD.

- 1. Tap WF > Programs > Modem link.
- 2. Select a connection type.
- 3. Connect your device via infrared to a notebook PC or desktop PC, and then tap **Start**.

#### Please note:

Before you press the **Start** button, please make sure that your device has a GPRS SIM card installed, and that you have connected this device to your PC/Notebook by IrDA connection and disabled the ActiveSync.

## 4.1.6.1 Settings on your PC

Contact your ISP to get the APN (Access Point Name). Before you start using your Wireless Modem with an IrDA connection, you need to create a new modem on your PC first:

- 1. Click WF > Settings > Control Panel > Phone and Modem Options.
- 2. Add a new modem by selecting the Modem tab.
- 3. Enable the checkbox: **Do not detect my modem; I will select it from a list**.
- 4. Select **Standard Modem Types** in the **Manufacturers** field, select **Standard 33600 bps Modem**, then select **Next**.
- 5. Select your modem port and click Next.
- 6. When a **Modem installation is finished!** screen appears, click **Finish** to go back to the Modem tab mentioned in *Step 2*. Now you can see a Standard 33600 bps Modem in the modem list.
- 7. Highlight the modem you just created, click the **Properties** button, and select the **Advanced** tab.
- 8. Enter the complete string in the **Extra** initialization commands: field: <u>AT+CGDCONT=1,"IP","APN","",0,0</u>.
- 9. Remember to click the **Change Default Preferences** button after entering the required string as mentioned above.
- Click the General tab and set the Float control by selecting None from the drop-down list. Keep pressing OK until the modem installation wizard exits.

A new standard modem is now set up successfully on your PC, but you still need to create a new dial-up connection:

- 1. Click Start > Settings > Control Panel > Network and Dial-up Connections > Make New Connection.
- 2. To continue, tap Next.
- 3. Select Dial-up to the Internet. Tap Next.
- 4. Enable the option I want to set up my Internet connection manually, or I want to connect through a local area network (LAN) button, and Next.
- 5. Select I connect through a phone line and a modem option, and then Next.
- 6. Enable the **Use area code and dialing rules** checkbox and enter the telephone number \*99#, and then **Next**.
- 7. Enter the username and password you use to log on to your ISP, and then click **Next**.
- 8. Enter a name for this connection, and then Next.
- 9. Select **No** when the installation wizard asks you to set up an Internet mail account, and then click **Next**.
- 10. After the installation is completed, click **Finish**.

#### 4.1.6.2 Connecting via USB Port

As with connection via IrDA, you need to check the following before you start using the Wireless Modem on your Pocket PC Phone via USB connection:

- Make sure that a GPRS enabled SIM card is inserted in your Pocket PC Phone.
- Disable the ActiveSync comport connection of your PC.
- Disable the Infrared function by tapping the Start menu > Settings > the Connections tab > Beam, and then uncheck Receive all incoming beams.
- Connect your Pocket PC Phone to your PC USB connection (using the USB sync cable or cradle).

Before setting up a USB modem, you must verify that you have the two files, USBMDM and USBModem\_Dialer on the Companion CD. Insert the Companion CD into the CD-Rom of your PC and perform the settings as follows:

- 1. Tap the **Start menu > Programs > Wireless Modem**.
- 2. Select the USB connection type from the drop-down list and insert the USB cable adapter.
- Tap the Start button on the Wireless Modem screen of your Pocket PC Phone.
- 4. A Found New Hardware message will pop up on your desktop PC.
- 5. Select the **Display a list of the known drivers for this device so that I** can choose a specific driver option, and then click **Next**.
- 6. Select **Modem** from the **Hardware types** list, and then **Next**.
- 7. Click the Have Disk button, and then Next.
- 8. Select the recognized USB Modem in the Models list, and then **Next**. After the installation is completed, select **Finish**.
- After the installation, a new USB modem will be found in the Modem list by tapping Start > Settings > Control Panel > Phone and Modem Options on your PC.
- 10. Double click the **USBModem\_Dialer** file on the Companion CD and set the GPRS settings (enter the APN assigned by your ISP) in the blank text box and press **Dial** to start the connection.

#### 4.1.6.3 Connect via Bluetooth

Before starting to use your Pocket PC Phone as a Bluetooth modem, you must be sure that your PC is a Bluetooth-enabled device. In addition, you still need to check the following:

- Make sure that a GPRS enabled SIM card is inserted in your Pocket PC Phone.
- Disable the ActiveSync BT port connection of your PC.
- Disable the Infrared function by tapping the Start menu > Settings > the Connections tab > Beam. Uncheck Receive all incoming beams.
- 1. To begin, select the **Start** menu > **Programs** > **Wireless Modem**.
- 2. Select the Bluetooth connection type from the drop-down list, and tap the **Start** button.
- 3. Open your Pocket PC Phone from the Bluetooth application installed on your PC.

The interface of the Bluetooth application installed on your PC will vary, depending on the Bluetooth module that was embedded in or attached to your PC when you purchased it. Follow the installation instructions given in the connected

Bluetooth device's manual.

## 4.1.7 Wireless LAN (WLAN)

Wireless LAN is a type of local area network that communicates between two devices by high frequency radio waves. Your phone supports Wireless LAN, which is IEEE 802.11b compliant. While delivered, your phone has a preinstalled program, Wi-Fi, allowing you to configure Wireless LAN settings.

## To check your Wi-Fi status:

Tap WF > Settings > Wi-Fi > Wi-Fi Status tab and you may see the details of your phone's wireless LAN connection, including Status, ESSID, BSSID, BSS Mode, Channel, Data Rate, IP Address, and Signal Strength.

## To configure Wi-Fi settings:

Tap WF > Settings > Wi-Fi > Setting tab and scroll to set the desired value/mode for the following setting items: Adhoc Channel, Preamble, Data Rate, Power Save, Power Strength, and Auto Power off. Tab the Set button to confirm your setting.

## To update IP info:

Tap WF > **Settings** > **Wi-Fi** > **IP Info** tab > **Renew** or **Ping** button to update IP information or locate the IP address of the other device.

#### To search IP address:

Tap WF > **Settings** > **Wi-Fi** > **Site Survey** tab > **Re-scan** button to search the ESSID, RSSI, BSS and Channel of the Wireless LAN.

4.1.8 VPN

4.1.9 USB cable

# 4.2 Connecting to the Internet (Pocket Internet Explorer)

Once connected, you can use Pocket Internet Explorer to surf the Internet. While surfing, you can also download files and programs to be installed on your device from the Internet or intranet. During synchronization with your PC, download your favorite links and mobile favorites that are stored in the Mobile Favorites folder in Internet Explorer on the PC. To synchronize and download your favorite links from your PC, in your PC's ActiveSync, select, **Favorites** in the Tools Menu > **Options** > **Sync** Options.

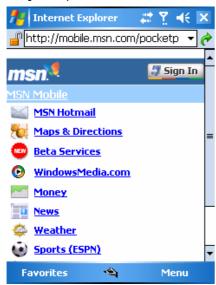

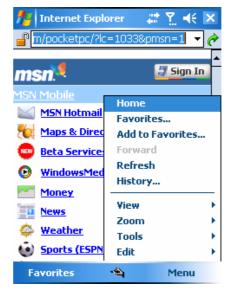

## **Browsing the Internet**

Open the Pocket Internet Explorer screen by tapping the **Start** menu > **Internet Explorer**.

- 1. In the address bar that appears at the top of the screen, enter the Web address you want to connect to. Tap the down arrow to choose from previously entered addresses.
- 2. Tap to go to the web address you entered.
- 3. Tap to go back to the previous page.
- 4. Tap to refresh the web page on the screen.
- 5. Tap to go back to the Home page.
- 6. Tap the **Favorites** button, and tap the favorite address you want to view. To add a favorite link while using your Pocket PC Phone, go to the page you want to add, tap and hold on the page, and tap **Add to Favorites** on the pop-up menu.

# 5. Basic phone functions

Like a standard mobile phone, you can use your Pocket PC Phone to make/receive calls and send SMS messages. You can also take notes while talking, dial directly from Contacts, and easily transfer contacts between your SIM card and the RAM of your device.

## The phone dialer screen

To access the Phone Dialer Screen, tap the WF > **Phone** tab, or press **Phone** on the lower left screen of your Pocket PC Phone. From this screen, you can access Contacts, Call History, Speed Dial, and Phone Settings. Signal status information and icons that tell you about your call include:

- 1. Indicates the strength of the signal.
- 2. The contact name of the number you are dialing is displayed here.
- 3. Touch screen keypad.
- 4. Clear, copy, or paste numbers.
- 5. Tap to access the phone settings.
- 6. Tap to make a note during a call.
- 7. Tap to select your contact from the Contacts list.
- 8. Tap to end a call.
- 9. Stores frequently-called numbers.
- View all history including received, dialed and missed calls

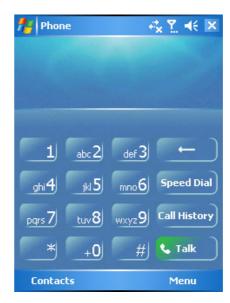

## The navigation pad and dialing

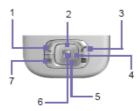

1. Call key Press to activate the Phone Dialer Screen, dial a phone

number or accept an incoming call. During a call, press and hold to turn the speakerphone ON or OFF.

2. ▲ navigation key Press to scroll up through a list.

3. End Call Press to end a call, return to standby screen or end a

GPRS connection.

Press to scroll down through a list. 4. ▼ navigation key:

5. Centre Key Press to select a menu item.

# **Entering your PIN**

Most SIM cards are preset with a PIN (Personal Identification Number). This PIN is provided by T-Mobile, which you need to enter whenever you use your device. (For more information on installing your SIM card into your Pocket PC Phone, please see the illustrations in the Quick Start Guide.)

- 1. Enter the preset PIN assigned by T-Mobile.
- 2. Tap the **Enter** button.

If your PIN is entered incorrectly three times, the SIM card will be blocked. If this happens, you can unblock it with the PIN Unblocking Key (PUK) from T-Mobile.

## **Checking your connection**

## Warning:

In many countries you are required by law to turn off your phone on board an aircraft. Turning off the power of your Pocket PC Phone doesn't turn off the phone function. You must turn on the **Flight Mode** in order to disconnect the connection to the wireless network.

# **Turning on the Flight Mode**

To turn OFF your wireless connection to an active network, you can switch your phone connection mode to **Flight mode**. You can turn the Flight Mode On or Off while keeping your Pocket PC Phone turned ON.

- While using any program on your Pocket PC Phone, tap in the title bar at the top right corner of the phone's display.
- Tap the Turn on flight mode or Turn off flight mode option in the pop-up dialog box.
- 3. Select the **Turn off flight mode** to receive calls.

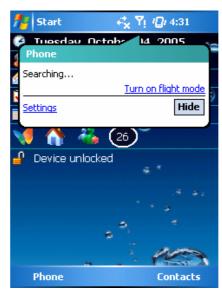

# Adjusting the phone volume:

You may adjust phone volume in the following ways:

- 1. During a call, tap ◀ or press the volume buttons on the side of your device.
- 2. You can select to adjust the phone volume (ring) or device volume (notification levels and MP3) on the pop-up menu.
- 3. If you select Vibrate mode, the Vibrate icon will appear in the title bar at the top of the phone display.
- 4. Turn off the volume by choosing the **Off** option.

Adjusting the conversation phone volume should only be done during a call. Adjusting the volume at another time will affect the ring, notification, and MP3 sound levels.

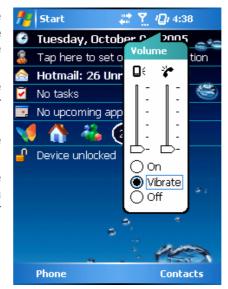

## 5.1 Making a call

With your Pocket PC Phone, you can make a call by entering the phone number, or selecting a number from **Contacts**, **Speed Dial**, and **Call History**.

# 5.1.1 Making a call from the Dialer

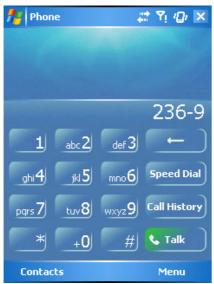

Mark backspacing key

Input digits

The most direct method is by using the Phone keypad.

- 1. Press Call key to bring up the Dialer screen.
- 2. Tap the number on the keypad, then tap the Talk button or press the Call key.

## 5.1.1.1 Backspacing and deleting

If you tap a wrong number, you can back space by tapping the back arrow key to erase individual numbers one at a time.

# 5.1.2 Making a call from Contacts

You can make a call from **Contacts** in the following ways:

- Press Contacts in the bottom right corner of the standby screen.
- Find the contact, and then press the **Call key** button twice (Once to send to the dialer screen and once to call).

Tap the Contacts button of the Dialer screen. This will bring up Contacts.
 Select a contact in the contact list, and then press the Call key twice.

## 5.1.2.1 Viewing/Searching the contact list

When you access **Contacts**, you see a contact list. You may select to view your contacts in the following ways:

Tap **Menu** > **Sort by** and select **Name** or **Company**.

Tap Menu > Filter and select All contacts, Recently viewed or No categories. Tap Menu > Options. Set up the List view settings by selecting Show alphabetical index or Show contact names only.

To search for a contact, tap the **Enter a name**or number bar, and enter the first letter of the
desired contact's name. A list of names with
similar letters will be displayed. Scroll up or
down to the desired item.

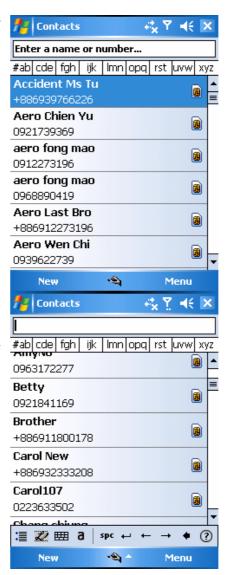

# 5.1.3 Making a call from Call History:

- 1. In the **Dialer** screen mode, tap **Call History**.
- 2. Find a number from different **Call History** types by tapping **Menu** > **Filter** and select **All Calls**, **Missed**, **Outgoing**, **Incoming**, and **By Caller**.
- 3. Alternatively, use the navigation pad to find the number and then tap **call key** or the icon to the left of the number you wish to call.

# Call History icons include:

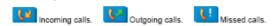

## 5.1.4 Making a call from Speed Dial

The **Speed Dial** enables you to call frequently-used numbers with a single tap. To create a **Speed Dial** entry, you must have the number already stored in the **Contacts**.

1. From the **Dialer** screen, tap **Speed Dial> Menu** tab **>New**.

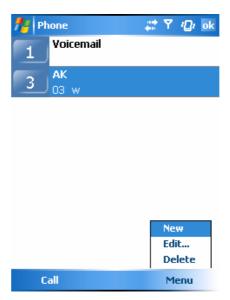

- 2. Tap the desired contact name and number.
- 3. In the **Location** field, tap the ▲/▼ arrows to select an available location to assign as the new **Speed Dial** entry. (The first **Speed Dial** location is reserved for your voice mail).

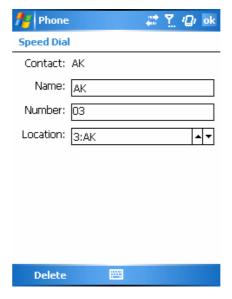

By memorizing a number's position in the **Speed Dial** list, you can dial the number by pressing and holding its position number. By default, the Location function will give you the next available position in the **Speed Dial** setting screen. If you want to put a number in a position that is already occupied, the new number will replace the number already there.

## 5.1.4.1 Tips for using Speed Dial

To delete a **Speed Dial** entry, go to the **Speed Dial** list, tap and hold the contact name in the box to the right of the assigned speed dial number, and then tap **Delete**.

#### 5.1.5 Checking your Voice Mail

By default, the first **Speed Dial** location is your voice mailbox. When you insert your SIM card into your Pocket PC Phone, it will automatically detect and set, by default, the voice mailbox number of your service provider.

On the **Phone Dialer** screen, tap **Speed Dial** and select **Voice Mail**, and then press **call key**.

## 5.2 Ending a call

Once an incoming or outgoing call is in progress, you can press the **End key**, or tap the **End** button on the **Dialer** screen to hang up.

#### Please note

If you want to end a call by using the earpiece, you can press the silver button on the earpiece.

## 5.3 Receiving/Ignoring a call

When you receive a phone call, a notification message will appear.

To answer the incoming call, tap **Answer**, or press the Send key.

To ignore or reject a call, tap **Ignore** or press to silence the phone and reject the call. This may divert the call to your voice mail, depending on your service provider.

#### Please note

If you want to receive a call by using the earpiece, you can press the silver button on the earpiece.

#### 5.4 International calls

When you make an international call from any country, you need to insert a special international access code. If you enter the "+" symbol as a prefix before the number you are calling, then you do not need to enter the access code for the country you are calling from.

To make an international call:

- 1. Tap and hold the 0 key until the + sign appears. The + replaces the international prefix of the country that you are calling from.
- 2. Enter the full phone number you want to dial. It should include the country code, area code (without the leading zero), and phone number.
- 3. Tap the **Talk** button or press the **send key**.

#### 5.5 Emergency calls

Enter the international emergency number 112, then tap the **Talk** button or press the **Send key** .

Additional emergency numbers may be included on your SIM card. Contact T-Mobile for more information.

## 5.6 In-Call options

5.6.1 Adjusting the earpiece volume

During a call, you can adjust the earpiece volume by turning the volume button to the right/left to increase/decrease the volume (with the silver button facing towards you).

#### 5.6.2 Turning on the speakerphone

Your device has a speakerphone allowing you to talk hands-free or let other people listen to the conversation.

- 1. Wait until the phone is ringing.
- 2. During the call, press the **Speaker On** button or tap the **Menu** tab > **Turn Speakerphone On**.
- 3. To turn the speakerphone OFF hold down again.

#### **WARNING**

To avoid damage to your hearing, do not hold your Pocket PC Phone against your ear when it is in speakerphone mode.

## 5.6.3 Muting a call

When there is an incoming call, you may select to mute your microphone so that you can hear the caller without being heard: press the **Mute** button on the Dialer screen or tap **Menu** tab> **Mute**.

## 5.6.4 Putting a call on hold

During a call, you may choose to put the call on hold to receive or make a second call.

To put a call on hold, press the **Hold** button on the **Dialer** screen or tap **Menu** > **Hold**.

To accept/end another incoming call:

- 1. Tap **Answer** to take the 2nd call and put the 1st one on hold.
- 2. To end the 2nd call and go back to the 1st one, tap the **End** button or press the **End key**.

To swap between two calls, press the **Swap** button on the **Dialer** screen or tap **Menu** tab > **Swap**.

## 5.6.5 Setting up conference calls:

In either of the following two situations, you can set up a conference call: Either when you put a call on hold, dial a 2nd number and wait for it to be picked up. Or, when you accept a 2nd incoming call when you already have one in progress.

- 1. In the screen that appears when one of these situations develops, tap the **Conference** button.
- 2. If the conference connection is successful, the word **Conference** will appear at the top of the **Phone Dialer** screen.
- 3. To add additional people to your conference call, tap the **Hold** button to enter the number, and then tap the **Resume** button to return and continue.

## 5.6.6 Adding a note

Regardless of whether you call from the **Phone Dialer**, **Contacts**, **Call History**, or **Speed Dial**, you can take notes during a call. After you have finished the note, it will be saved as an attachment to your call in one of the **Call History** folders.

## 5.6.6.1 Writing a note:

- 1. During a call, just tap the **Note** button (the icon at the bottom of the screen).
- 2. Use any of the input methods to record your note and then tap **OK**. You can finish your note during or after the call.

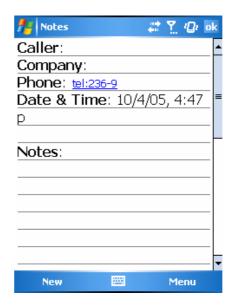

# 5.6.6.2 Viewing a note: (Phone cannot check notes right now)

- 1. In the **Call History** list, tap and hold the desired number, then tap **View Note** in the pop-up menu. The icon indicates a note.
- 2. Or, go to **Notes**, and then tap the name of the file in the list.

#### 5.7 Contacts Information

Contacts can be imported in the following ways:

- From your SIM card: Use your SIM card in your Pocket PC Phone and another device; while using the other device you create one or more new contacts on the SIM card.
- From your Call History: New contact numbers can be found in incoming or missed calls.

## Why import contacts?

- You can back up your SIM numbers to your Pocket PC Phone.
- When setting Speed Dial numbers, these must be based on the contacts in Contacts, not on the SIM card.
- Creating contacts in Contacts creates more detailed records.
- While using Photo Contacts, the contact data fully mirrors those in Contacts.

#### 5.7.1 SIM Contacts

To copy your SIM contacts to Contacts on your phone:

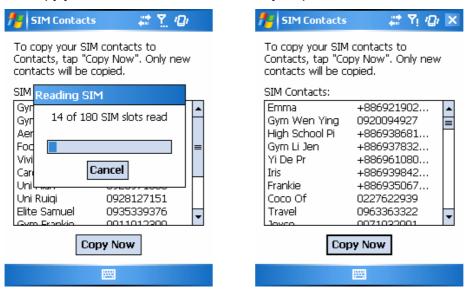

- 1. To open SIM Contacts, tap WF > **Programs** > **SIM Contacts**. Wait for your SIM card contents to load.
- 2. After the SIM contents have loaded, tap **Copy Now** to copy your new SIM contacts to **Contacts**.

# 5.7.2 Call History

To view the Call History list, tap Phone on the Today screen and tap Call History on the Phone Dialer screen.

## To create a new contact by adding a number in Call History: (This is not ready)

Alternatively, you can add a new contact when you have just ended a call. Tap **Menu** tab > **Save** to **Contacts**. Enter the caller's name and other information and press OK when you finish editing.

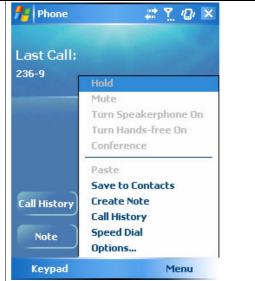

## Please note:

The call details in the Call History will then be amended and displayed under the name, not the phone number, when the contact is created.

## **5.7.3 Photo Contacts**

Photo Contacts makes your Pocket PC Phone more fun and practical. It allows you to assign still or animated photos to the entries in your Contacts. When a person (for whom you have previously assigned a photo in Photo Contacts) calls you, that photo will appear on your Pocket PC Phone's incoming call screen. Use the rich set of features provided to have the photos displayed with the size, position, and animated template you want.

5.7.3.1 Creating a new photo contact

You can create a photo contact in the following ways:

- 1. Tap **Contacts** on the Today screen or Tap **Phone** > **Contacts** button> **New** tab.
- 2. Enter the Contact's name and other information.
- 3. Scroll to the **Picture** field and tap **Select a picture**.

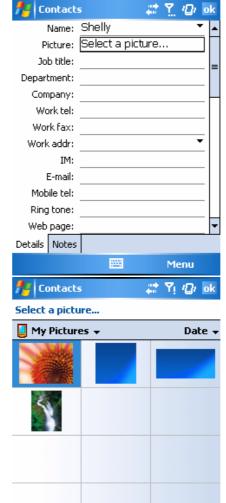

920

4. Tap a desired picture and it will be assigned to the Contact entry. (To change the picture, from the **Contacts** edit screen, tap **Menu** tab > Remove Pictures).

Alternatively, you can assign a picture to a contact

- 1. Tap WF > Programs > Pictures & Videos > My Pictures folder.
- 2. Tap the desired picture to view and tap **Menu** > **Save** > **Save to Contact**.

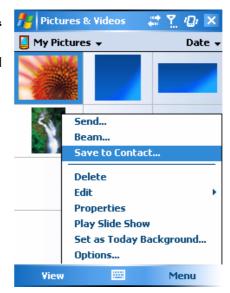

# 5.8 Phone security

You can guarantee your phone's security by making use of the following security features:

## 5.8.1 Keypad lock

The keypad lock turns off the keypad functionality. This is a helpful feature if, for example, your Pocket PC Phone is turned off and in your pocket, and you want to prevent it from being pressed by accident.

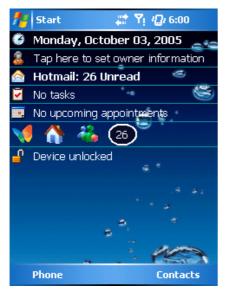

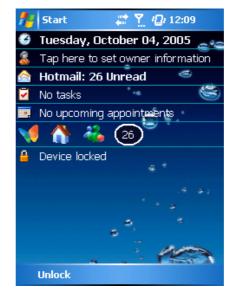

(mark device unlocked)

(mark device locked)

- 1. Tap **Device unlocked** on the Today screen to lock the keypad.
- 2. Once you lock the phone, the bottom left corner of the screen displays **Unlock**.
- 3. To unlock your keypad, tap **Unlock** on the bottom left of the Today Screen and tap **Unlock** again to confirm. .

#### 5.8.2 Phone lock

This phone lock feature protects your Pocket PC Phone from unauthorized access to your personal data. When phone lock is activated, your Pocket PC Phone will automatically lock after a specified period of inactivity. A screen will be displayed requiring your Pocket PC Phone's "lock password" to be entered before access is granted.

- 1. Tap WF > **Settings** > **Personal** tab > **Password**.
- To enable this function, select how long your mobile device must be turned off before the password is required for using the device, by tapping Prompt if device unused for.
- 3. Select the type of password you would like to use: **Simple 4 digit** or **Strong alphanumeric**. A strong password must have at least 7 characters that are a combination of uppercase and lowercase letters, numerals, and punctuation.
- 4. Enter the password, and, if necessary, confirm the password.

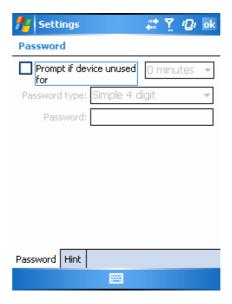

To unlock your Pocket PC Phone, uncheck the **Prompt if device unused for** option.

In case you forget your password, you can provide a password hint in the **Hint** tab under the **Password** tab.

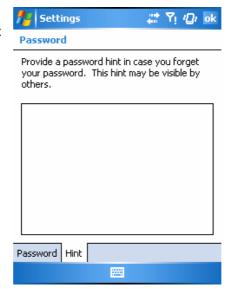

# 5.8.3 Locking your SIM card

You can protect your Pocket PC Phone from unauthorized use by assigning a PIN (Personal Identification Number). Your first PIN is assigned by T-Mobile.

- 1. Tap WF > **Phone** or alternatively press the Phone button on the Standby screen.
- 2. On the Dialer screen, tap **Menu** tab > **Options** > **Phone** tab.
- 3. Select Require PIN when phone is used.
- 4. To change the PIN at any time, tap Change PIN.

# 6. Messaging

You can receive E-mail and text messages in **Messaging**. Text messages are sent and received through your phone service provider by using a phone number as the message address.

Your phone supports the following messaging services:

- SMS (Short Messaging Service) allows you to send short messages. To send an SMS message, your must register for SMS service with your service provider. For more information, please contact your network provider.
- MMS (Multimedia Messaging Service) allows you to send multimedia messages. In a MMS message, you can include text, pictures, photos, sound files or recorded voice.
- Chat allows you to send messages back and forth with friends. This feature is network dependent. This feature is supported by the O<sub>2</sub> SMS Plus application.
- **Voice Mail**: You can forward a call to your voice mail box when you are unable to receive a call. The voice mail centre will send you a notification.
- **E-mail**: You can send or receive E-mails with your Pocket PC phone by either synchronizing your Outlook E-mails or connecting to the Internet.
- IM (Instant Messaging service): Your Pocket PC Phone is equipped with Pocket MSN application. To send instant messages, you need to connect to the Internet.

# 6.1 Text

# **6.1.1** Write a text message

To write a text message:

1. Tap WF > Messaging > select Inbox under Text Messages folder on the top left of the screen.

2. Tap **New** tab and add recipients in the **To:** field. Alternatively, tap **Menu** tab > **Add Recipient**.

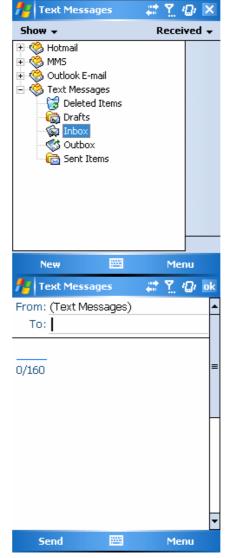

- **格式化:** 縮排: 左: -1 字元, 編號, 性曆層: 1 + 編號樣式: 1, 2, 3, … + 起始號碼: 1 + 對齊方式: 左 + 對齊: 0 cm + 定位點之後: 1.27 cm + 縮排: 0.85 cm, 定位點: 不在 1.27 cm

- 3. Tap on the message edit screen and start editing. For the entry method, please refer to Chapter 2.
- 4. To add predefined text, tap **Menu** > **My Text** and select a text.
- 5. When you finish editing the text, you can start the spell check by tapping **Menu > Spell Check**.
- 5. To save the message to the draft box, tap **Menu** > **Save to Draft**.

6. Before you send the message, you can choose to receive a delivery notification by tapping Menu > Message Options and checking the Request message delivery notification box.

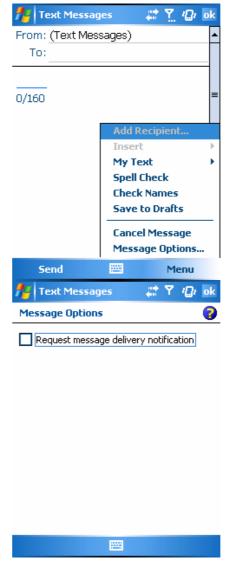

7. To send the message, tap **Send.** 

## 6.1.2 Read messages

Text messages are automatically received when your phone is turned on. Otherwise, messages are held by your service provider until the next time your phone is turned on.

To read text message(s):

- 1. Tap WF > Messaging.
- 2. Select **Text Messages** folder and sub-folder under **Text Messages**, for example, **Inbox**, **Outbox**, **Sent Items**, or **Deleted Items**.

3. Select how you want to sort the messages.

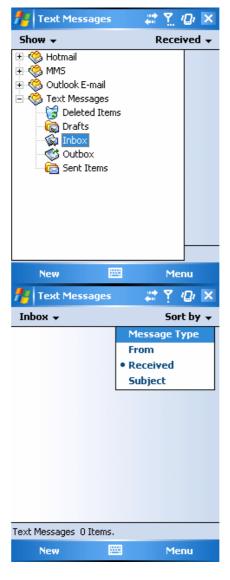

- 4. Tap Menu to access more options:
- Tap Switch Accounts to switch your current account to Outlook E-mail, Hotmail, or MMS.

 Tap Tools to Manage Folders, Empty Deleted Items, Clear "Text Messages", create a New Account, and more Options (change settings for Accounts, Message, Address, and Storage). For more details, see the following section.

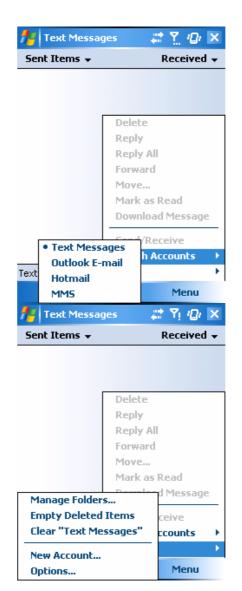

## 6.1.3 Settings

Text Message settings allows you to customize your **Accounts**, **Message**, **Address** and **Storage**.

 Accounts: Tap an account to change settings. For example, tap Text Messages to change Request delivery notifications and Use Unicode when necessary. Tap New Account to set up a new account, or tap Signatures... to use signatures to designate accounts.

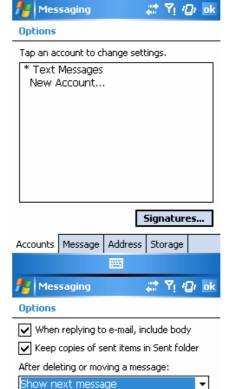

Accounts Message Address Storage

Message: Set up the following messaging features—When replying to e-mail, include body, Keep copies of sent items in Sent folder, and the display After deleting or moving a message feature.  Address: Select whether to get E-mails from all the contacts with E-mail addresses; alternatively, you can verify names by defining their E-mail addresses.

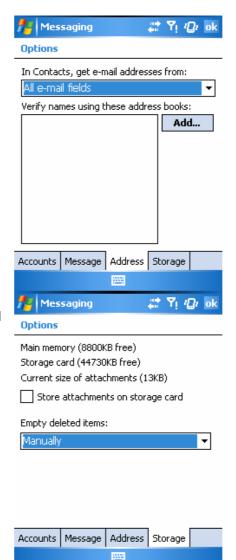

 Storage: Check the memory space of your phone, storage card and attachments, Store attachments on storage card and specify how you want to empty your deleted items.

# 6.2 Multimedia Messages (MMS)

With the Pocket PC Phone, you can create and share your own MMS messages (complete with photos, videos, text, and audio) with your friends and family. You can even use the Pocket PC Phone's camera to snap photos and send them immediately by composing an MMS message.

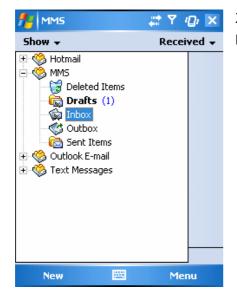

X: Tap to exit MMS folder

## Launching the MMS composer screen

MMS is incorporated into the Pocket PC Phone's Messaging function. You can access MMS directly by tapping WF > **Messaging** and selecting the **MMS** folder. Your device also provides you with several ways to launch the MMS composer screen:

- From Pictures & Photos: Select any picture in the My Pictures folder, tap Menu > Send and select an account--MMS. At this point you will be directed to the MMS composer screen in Messaging.
- From Camera (Optional): Capture a picture or a video clip. Select the file and send it via MMS.

#### Please note

You must configure the profiles, connections and downloading settings before you can send and receive MMS messages.

## 6.2.1 Create an MMS message

In the Inbox, you will see messages listed with the following parameters:

- · Receive from
- Time when the message was received
- Subject of the message

# Creating an MMS Message

MMS messages are created by combing various slides. Each slide can consist of a photo, an audio or video clip, audio, or text.

Tap WF > **Messaging** > **MMS** folder. In the MMS Inbox, tap **New**. You will automatically be taken to a blank MMS compose screen.

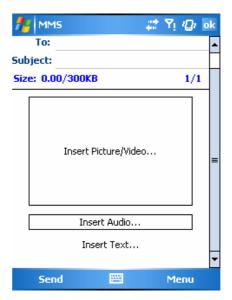

Enter the recipient's address (To) and the Subject of the message.

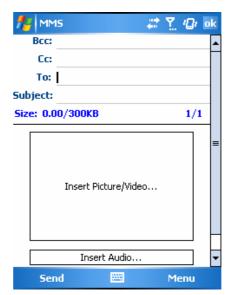

Scroll to view the Bcc and Cc fields.

Tap Menu to view more options: tap Insert Picture/Video on the screen or Menu> Insert > Picture to access the image selection screen.

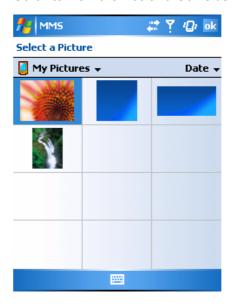

Select an image and insert to your message. You can also insert an Audio file or text.

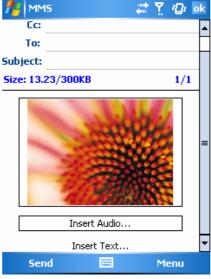

Tap Menu to get more editing options. For details, please refer to the following MMS menu options.

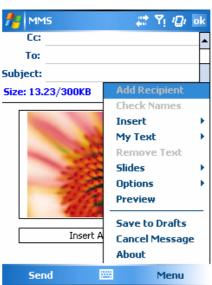

The MMS Compose screen menu includes the following options:

Items Description

Add Recipient Add a new contact from your Contacts list.

Check Names This option helps you to search for the names beginning with

the letters of the alphabet that you entered in the To, Bcc, or

Cc fields.

Insert (Picture, Video, Audio, or Sound Recorder) Select the file type that you would like to insert into your message. If the message contains an audio or image file, then the video file cannot be inserted.

• If you select to insert **Sound Recorder**, a record screen displays:

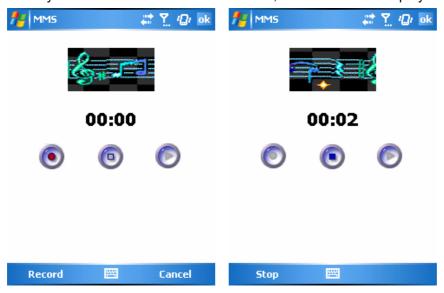

(Mark: Record, Stop, Play, Record time in seconds)

Tap **Menu** > **Select**, specify the file name and save the file.

My Text A list of pre-defined texts, which can be inserted into your

MMS message.

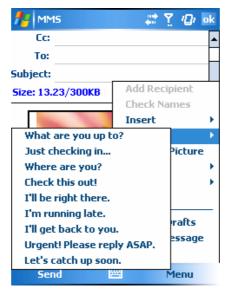

Remove Recipient /Subject, Picture/Video/ Audio/ Text) Depending on the cursor location, the Remove item varies. If the cursor is on the **Insert Audio** field, then this item shows **Remove Audio**.

Slides (Insert, Delete, Next, Previous, Duration) You can create/delete slides in your message, navigate between the next and previous slide, or specify the display duration of each slide.

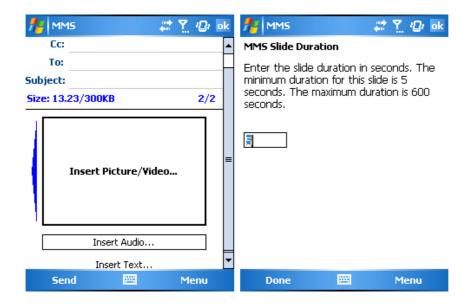

#### **Options** More options include

- Background Color: Select a background color from a color palette for your message.
- Message options: You can change settings for Priority, Validity period (maximum, 12 hours, 1 day, 1 week, and 1 month), reception of a Delivery report or Read report.
- Message settings: Under the General tab, you can modify settings for profile and data connection. A profile contains connection details such as the address of the MMS server, gateway, username, and password for authentication by the gateway, IP address and port number. You can also specify the Message Size and download type (Manual or Automatic under the Send/Receive field). While under the Advanced tab, you can configure to download messages depending on whether they have been set as Personal, Informational, Advertisement or Automatic.

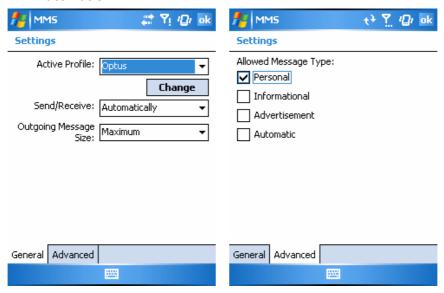

**Preview** 

To view the composed message before sending. To relay the view, tap **Relay**.

**Save to Drafts** 

Save the message to your drafts folder.

Cancel Message To cancel the sending of the composed message and return to Inbox. Before canceling, you can save the message to the

drafts folder.

**About** 

The information about the software can be obtained from this feature. The company name, the version, the build number and the release date of the software are displayed.

#### MMS folder options:

Within each message box, you can tap and hold on an individual message to see various options.

| Items                  | Description                                                                                                    |
|------------------------|----------------------------------------------------------------------------------------------------|
| Delete                 | Delete the selected message. The deleted message will be stored in the <b>Deleted Items</b> folder.                                                                                                    |
| Reply                  | Reply to the sender only of the selected message. When selecting this option, you are taken to the compose message page where you can compose a message to be sent as a reply. You can change the subject and other fields.          |
| Reply All              | Reply to all the senders and recipients present in the <b>Cc</b> and <b>Bcc</b> fields. You can change the subject and other fields.                                                                                                 |
| Forward                | Forward the selected message to other recipients. On selecting this option, you are taken to the page where your original message is retained, and you can then edit it before sending. You can change the subject and other fields. |
| Move                   | Move the selected message to a different folder. The folder list is displayed to select the folder where the message is to be moved to.                                                                                              |
| Mark as<br>Read/Unread | Mark the selected message as read or unread. The read and unread feature depends on whether the message is read or not.                                                                                                    |
| Download<br>Message    | Download the message from the server.                                                                                                    |
| Send/Receive           | Refresh and download the pending messages.                                                                                                    |
| Switch<br>Accounts     | Switch between different accounts (SMS, MMS or Outlook)                                                                                                    |
| Tools                  | This option helps you to <b>Manage Folders</b> , <b>Empty Deleted Items</b> , <b>Clear "MMS"</b> , create <b>New Account</b> , and access more features.                                                                             |

• **Manage Folders**: On selecting this option, you get the list of MMS folders, where you can create new folders, rename, delete and view the folder options.

#### Please note

The system folders (including Inbox, Deleted Items, Drafts, Outbox, and Sent Items) cannot be deleted.

• Empty Deleted Items: When you select this option, an alert

message is displayed before you delete the message from this folder, as these messages are deleted permanently and cannot be recovered once deleted.

- **Clear MMS**: To clear all the messages and subfolders under the Deleted Items. When you select this option, an alert message is displayed before deletion. Tap **Yes** to continue deleting.
- New Account: To create a new E-mail account.
- Options: You can edit the settings for your account and messages, address book and storage. Please refer to the following Options menu.

MMS Options menu

 Accounts: Tap an account to change settings. For example, tap Text Messages to change Request delivery notifications and Use Unicode when necessary. Tap New Account to set up a new account, or tap Signatures... to use signatures to designate accounts.

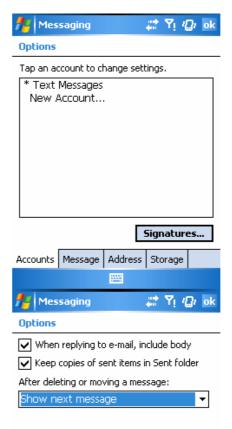

Accounts Message Address Storage

 Message: Set up the following messaging features—When replying to e-mail, include body, Keep copies of sent items in Sent folder, and the display After deleting or moving a message feature.  Address: Select whether to get E-mails from all the contacts with E-mail address; alternatively, you can verify names by defining their E-mail addresses.

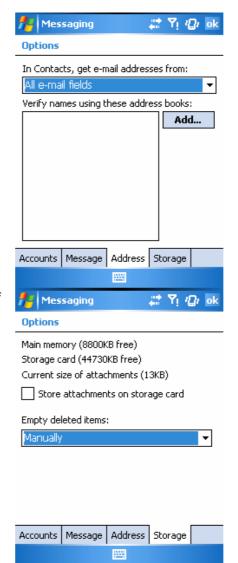

 Storage: Check memory space of your phone, storage card and attachments, Store attachments on storage card and specify how you want to empty your deleted items.

#### 6.2.2 Read messages (phone not ready )

Viewing a message

You have several options when viewing a message that you have received:

- 1. Use the playback controls (Play/Pause, Stop) to view the message. You can pause it anytime during playback.
- 2. Tap Objects to see a list for each file. If you want to save a particular file, tap it, and then choose Save from the Tools menu.
- 3. You can also view the slides manually. Use the navigation buttons to scroll through the message.

# 6.3 Voicemail (not ready)

#### 6.4 E-mail

The **Outlook** E-mail account on your Pocket PC Phone is used to store messages that you send and receive through synchronization with a PC. Account names appear when you open the folder list, which is located on the left, under the navigation bar, in the message list view.

You can receive E-mail and text messages in **Messaging**. E-mail messages are sent by using an address that you receive from your Internet service provider (ISP), an E-mail service provider, or your employer. You can also send and receive E-mail by synchronizing with your PC, or by connecting to a Post Office Protocol 3 (POP3) or Internet Message Access Protocol 4 (IMAP4) mail server. You need to set up an E-mail account for each method that you use except for an **Outlook** E-mail account, which is set up by default.

How you download copies of messages depends on how you are receiving messages:

- If you receive E-mail messages through a remote E-mail server, follow the instructions as described in the following section "Downloading messages from a server."
- If you receive E-mail messages through **ActiveSync**, begin synchronization. For more information, please refer to Chapter 3.

With synchronization, messages are synchronized between the Pocket PC Phone **Inbox** folder for the **Outlook** E-mail account and the PC **Inbox** by using **ActiveSync** and **Microsoft Exchange** or **Outlook**. For more information, see Chapter 3.

## 6.4.1 Setting up an account:

1. Open Messaging on your Pocket PC Phone by tapping WF > **Messaging**.

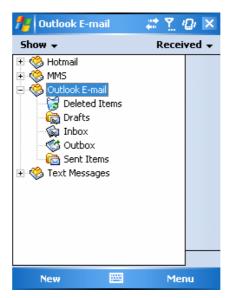

- 2. Select the Outlook E-mail folder.
- 3. Tap **Menu** > **Tools** > **New Account** and set up an account.

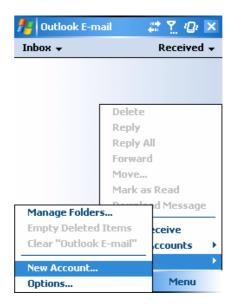

4. The **E-mail Setup** screen will prompt you to fill in the necessary information to complete the setup.

5. Fill in your E-mail address, and tap **Next**.

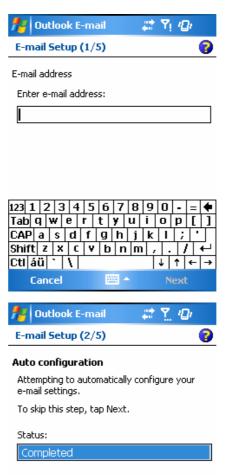

Next

Back

6. The Auto configuration will attempt to connect your Pocket PC Phone to your E-mail server and automatically download the necessary connection settings. If Auto configuration is unsuccessful, contact your ISP or network administrator.

7. Enter Your name, User name and Password, and tap **Next**. If you check the **Save password** box, your device will not ask for your password the next time you log in to an E-mail account. However, other people can access your account if you lose the device.

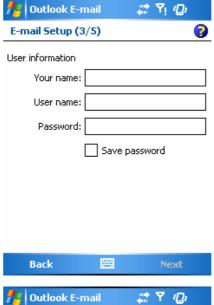

Select the appropriate Account type that your E-mail provider supports (**POP3** or **IMAP4**). Enter a **Name** for your E-mail account, and tap **Next**.

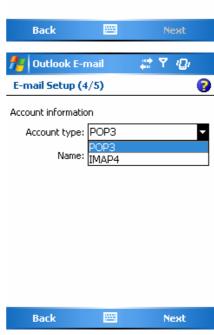

Enter your E-mail provider's server name information for **Incoming mail** and **Outgoing mail**, and tap Finish.

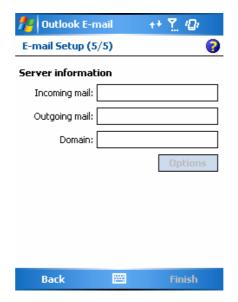

When finished, your new E-mail account will be displayed under this menu. You can start connecting to your E-mail server at this point. You can set up several E-mail accounts, including your Outlook E-mail account.

#### (Check w/ O2 how to delete an account?)

#### 6.4.2 Downloading messages from a server

In Messaging, select Outlook E-mail or another account to open a connection to the Internet or your corporate network, depending on the account.

- 1. Select an account and ensure that the account you want to use is selected (marked by a bullet).
- 2. Tap **Menu** > **Download Message**. The messages on your device and E-mail server are synchronized. New messages are downloaded to your Pocket PC Phone Inbox folder, messages in your Pocket PC Phone Outbox folder are sent, and messages that have been deleted from the server are removed from your Pocket PC Phone Inbox. Tap a message in the message list to open it. For E-mail viewing menu options, please refer to the following section.

To cancel downloading a message, tap **Menu > Do not download**.

- 3. If you read a message you can mark it as read or unread by tapping **Menu** > **Mark as Read** or **Mark as Unread**.
- 4. When finished, tap Accounts > Disconnect.

# E-mail viewing screen options

After you select an E-mail from an account, tap Menu to access the following options:

| Items                  | Description                                                                                                    |
|------------------------|----------------------------------------------------------------------------------------------------|
| Delete                 | Delete the selected message. The deleted message will be stored in the <b>Deleted Items</b> folder.                                                                                                    |
| Reply                  | Reply to the sender only of the selected message. When selecting this option, you are taken to the compose message page where you can compose a message to be sent as a reply. You can change the subject and other fields.          |
| Reply All              | Reply to all the senders and recipients present in the <b>Cc</b> and <b>Bcc</b> fields. You can change subject and other fields.                                                                                                    |
| Forward                | Forward the selected message to other recipients. On selecting this option, you are taken to the page where your original message is retained, and you can then edit it before sending. You can change the subject and other fields. |
| Move                   | Move the selected message to a different folder. The folder list is displayed to select the folder where the message is to be moved to.                                                                                              |
| Mark as<br>Read/Unread | Mark the selected message as read or unread. The read and unread feature depends on whether the message is read or not.                                                                                                    |
| Download<br>Message    | Download the message from the server.                                                                                                    |
| Save to Contacts       | Create a new entry in your <b>Contacts</b> list.                                                                                                    |
| Send/Receive           | Refresh and download the pending messages.                                                                                                    |
| Languages              | Open a list of languages to select from.                                                                                                    |

#### 6.4.3 Receiving attachments

An attachment sent with an E-mail message or downloaded from the server appears as an icon at the bottom of the message in its own window pane. Tapping the attachment icon opens the attachment if it has been fully downloaded. You can mark an attachment for downloading (IMAP4 account only) the next time you connect.

- 6.4.3.1 Through synchronization:
  - 1. Start ActiveSync on your PC.
  - 2. Click **File > Mobile Device >** and then select your mobile device.
  - 3. Click **Tools** > and then click **Options**.
  - 4. Select the message account > **Settings**, and then select **Include File**Attachments.
- 6.4.3.2 Through a remote IMAP4 E-mail server:
  - 1. From **Messaging**, tap Accounts > Accounts... > IMAP4.
  - 2. Tap Next until you reach Server Information > and then tap Options.
  - 3. Tap Next twice > Get full copy of messages and When getting full copy get attachments.

Embedded images and objects cannot be received as attachments. An embedded message can be viewed as an attachment when using IMAP4 to receive E-mail. However, this feature does not work if TNEF (Transport Neutral Encapsulated Format) is enabled so that you can receive meeting requests.

### 6.4.5 Creating an E-mail

1. Tap WF >**Messaging** and select **Outlook E-Mail**, or the desired E-mail account. For account menu options, please refer to the following section.

2. Tap New.

- 3. Enter the E-mail address of one or more recipients, separating them with a semicolon. To access addresses and phone numbers from **Contacts**, tap **To** or tap **Menu** > **Add Recipient...**.
- 4. Enter your message. To quickly add common messages, tap **My Text** and tap a desired message.
- 5. To check spelling, tap Menu > **Spell Check**.

For E-mail composer menu options, please refer to the following E-mail composer menu options.

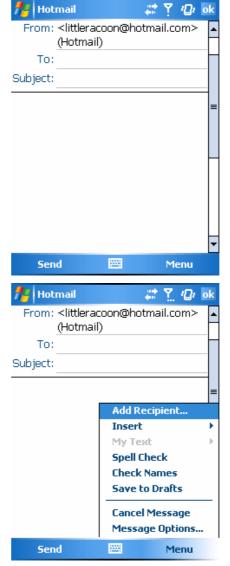

6. Tap **Send**. If you are working offline, the message is moved to the **Outbox** folder and will be sent the next time you connect.

#### Account menu options:

When you select an account, tap Menu to access the following options:

| Items                  | Description                                                                                                    |
|------------------------|----------------------------------------------------------------------------------------------------|
| Delete                 | Delete the selected message. The deleted message will be stored in the <b>Deleted Items</b> folder.                                                                                                    |
| Reply                  | Reply to the sender only of the selected message. When selecting this option, you are taken to the compose message page where you can compose a message to be sent as a reply. You can change the subject and other fields.          |
| Reply All              | Reply to all the senders and recipients present in the <b>Cc</b> and <b>Bcc</b> fields. You can change subject and other fields.                                                                                                    |
| Forward                | Forward the selected message to other recipients. On selecting this option, you are taken to the page where your original message is retained, and you can then edit it before sending. You can change the subject and other fields. |
| Move                   | Move the selected message to a different folder. The folder list is displayed to select the folder where the message is to be moved to.                                                                                              |
| Mark as<br>Read/Unread | Mark the selected message as read or unread. The read and unread feature depends on whether the message is read or not.                                                                                                    |
| Download<br>Message    | Download the message from the server.                                                                                                    |
| Send/Receive           | Refresh and download the pending messages.                                                                                                    |
| Switch<br>Accounts     | Switch between different accounts (SMS, MMS or Outlook).                                                                                                    |

**Tools** 

This option helps you to Manage Folders, Empty Deleted Items, Clear "MMS", create New Account, and access more features.

 Manage Folders: On selecting this option, you get the list of MMS folders, where you can create new folders, rename, delete and view the folder options.

#### Please note

The system folders (including **Inbox**, **Deleted Items**, **Drafts**, **Outbox**, and **Sent Items**) cannot be deleted.

• **Empty Deleted Items**: When you select this option, an alert message is displayed before you delete the message from this folder, as these messages are deleted permanently and cannot be recovered once deleted.

- **Clear MMS**: To clear all the messages and subfolders under the Deleted Items. When you select this option, an alert message is displayed before deletion. Tap **Yes** to continue deleting.
- New Account: To create a new E-mail account.
- **Options**: You can edit the settings for your account and messages, address book and storage. Please refer to the following Options menu.

E-mail composer menu options include the following options:

| Items                                           | Description                                                                                                    |
|-------------------------------------------------|----------------------------------------------------------------------------------------------------|
| Add Recipient                                   | Add a new contact from your <b>Contacts</b> list.                                                                                                    |
| Insert<br>(Picture,<br>voice note,<br>and File) | Select the file that you would like to insert into your message. If the message contains an audio or image file, then the video file cannot be inserted. |
| Spell Check                                     | To check the spelling of your message content.                                                                                                    |
| Save to Drafts                                  | Save the message to your drafts folder.                                                                                                    |
| Cancel<br>Message                               | To cancel the sending of the composed message and return to Inbox. Before canceling, you can save the message to the drafts folder.                      |
| Message<br>Options                              | Specify settings such as <b>Priority</b> , <b>Security</b> and <b>Language</b> .                                                                         |

#### 6.5 Managing Messages and Folders

Each E-mail account and text message account has its own folder hierarchy with five default folders: Inbox, Outbox, Deleted Items, Drafts, and Sent Items. The messages you receive and send through the mail account are stored in these folders. You can also create additional folders within each hierarchy. The behavior of the folders you create depends on whether you are using an Outlook E-Mail, Text Messages, POP3, MMS, or IMAP4 account.

If you use an **Outlook E-Mail** account, E-mail messages in the **Inbox** folder in **Outlook E-Mail** will automatically be synchronized with your device. You can elect to synchronize additional folders by designating them for **ActiveSync**. The folders you create and the messages you move will then be mirrored on the server.

If you use a **Text Messages** account, messages are stored in the Inbox folder.

If you use a **POP3** account and you move E-mail messages to a folder you created, the link between the messages on the device and their copies on the mail server will be broken. The next time you connect, the mail server will see that the messages are missing from the device Inbox folder and delete them from the server. This prevents you from having duplicate copies of a message, but it also means that you will no longer have access to messages that you move to folders created from anywhere except the device.

If you use an **IMAP4** account, the folders you create and the E-mail messages you move are mirrored on the server. Therefore, messages are available to you anytime you connect to your mail server, whether from your device or from a PC. This synchronization of folders occurs whenever you connect to your mail server, create new folders, or rename/delete folders when connected.

#### 6.5 Pocket MSN

MSN Messenger features include:

- Seeing who is online.
- Sending and receiving instant messages.
- Having instant message conversations with groups of contacts.
- Notifying contacts of your on-line status.
- Blocking contacts from seeing your status or sending you messages.

To use MSN Messenger, you need a Microsoft Passport account, or a Microsoft Exchange E-mail account that your employer provides. Once you have one of these accounts, you will need to:

- Set up an account on MSN Messenger.
- Sign in to MSN Messenger.

#### 6.5.2 Setting up an account

Before you can use MSN Messenger, you must set up the instant messaging account(s) to use. For MSN Messenger Service, you must have a Microsoft Passport or Hotmail account. For Exchange Instant Messaging, you must have an Exchange account.

- 1. To use MSN Messenger Service, set up a connection to the Internet; to use Exchange Instant Messaging, set up a connection to your corporate network.
- 2. Tap the Start menu > Program > MSN Messenger.
- 3. In MSN Messenger, tap Tools > Options > the Accounts tab.
- 4. Select Enable MSN Messenger Service and/or Enable Exchange Instant Messaging.
- 5. Enter your sign-in name and password for the selected account(s). Your sign-in name is usually in the form: username@domain.com.
- If you selected both accounts, tap Settings, and select which account to sign in to first.
  - To set up a Microsoft Passport account, go to http://www.passport.com.
  - To set up a Hotmail account, go to <a href="http://www.hotmail.com">http://www.hotmail.com</a>.
  - To set up an Exchange account, see your network administrator.

- - **格式化:** 縮排: 左: 0 cm, 凸出: 0.85 cm, 項目符號 + 階層: 1 + 對齊: 0 cm + 定位點之後: 0.85 cm + 縮排: 0.85 cm

格式化: 縮排: 左: 0.46 cm, 項目符號 + 階層: 1 + 對齊: 1.31 cm + 定位點之後: 2.15 cm + 縮排: 2.15 cm

Signing In and Signing Out

- 1. To sign in, tap anywhere on the screen. Follow the directions on the screen.
- 2. To sign out, tap Tools > Sign out.

To sign in at the same time as your device is being connected to the Internet, tap Tools > Options > the General tab > and select the Run this program upon connection box.

Signing in to an Exchange account may take several minutes depending upon your connection speed. Reducing the number of Exchange contacts will decrease your sign-in time.

## **FCC Regulations:**

- •This device complies with part 15 of the FCC Rules. Operation is subject to the following two conditions: (1) This device may not cause harmful interference, and (2) this device must accept any interference received, including interference that may cause undesired operation.
- •This device has been tested and found to comply with the limits for a Class B digital device, pursuant to Part 15 of the FCC Rules. These limits are designed to provide reasonable protection against harmful interference in a residential installation. This equipment generates, uses and can radiated radio frequency energy and, if not installed and used in accordance with the instructions, may cause harmful interference to radio communications. However, there is no guarantee that interference will not occur in a particular installation If this equipment does cause harmful interference to radio or television reception, which can be determined by turning the equipment off and on, the user is encouraged to try to correct the interference by one or more of the following measures:
- -Reorient or relocate the receiving antenna.
- -Increase the separation between the equipment and receiver.
- -Connect the equipment into an outlet on a circuit different from that to which the receiver is connected.
- -Consult the dealer or an experienced radio/TV technician for help.

Changes or modifications not expressly approved by the party responsible for compliance could void the user's authority to operate the equipment.

## ▶ RF Exposure Information (SAR)

This device meets the government's requirements for exposure to radio waves. This device is designed and manufactured not to exceed the emission limits for exposure to radio frequency (RF) energy set by the Federal Communications Commission of the U.S. Government.

The exposure standard for wireless devices employs a unit of measurement known as the Specific Absorption Rate, or SAR. The SAR limit set by the FCC is 1.6W/kg. \*Tests for SAR are conducted using standard operating positions accepted by the FCC with the device transmitting at its highest certified power level in all tested frequency bands. Although the SAR is determined at the highest certified power level, the actual SAR level of the device while operating can be well below the maximum value. This is because the device is designed to operate at multiple power levels so as to use only the poser required to reach the network. In general, the closer you are to a wireless base station antenna, the lower the power output.

The highest SAR value for the device as reported to the FCC when tested for use at the ear is 0.258 W/kg for PCS Head SAR and when worn on the body, as described in this user guide, is 0.557 W/kg for PCS Body SAR and 0.027 W/kg for WLAN Body SAR. (Body-worn measurements differ among device models, depending upon available enhancements and FCC requirements.)

While there may be differences between the SAR levels of various devices and at various positions, they all meet the government requirement.

The FCC has granted an Equipment Authorization for this device with all reported SAR levels evaluated as in compliance with the FCC RF exposure guidelines. SAR information on this device is on file with the FCC and can be found under the Display Grant section of <a href="http://www.fcc.gov/oet/fccid">http://www.fcc.gov/oet/fccid</a> after searching on FCC ID: HFS-Atom.

For body worn operation, this device has been tested and meets the FCC RF exposure guidelines for use with an accessory that contains no metal and the positions the handset a minimum of 1.5 cm from the body. Use of other enhancements may not ensure compliance with FCC RF exposure guidelines. If you do no t use a body-worn accessory and are not holding the device at the ear, position the handset a minimum of 1.5 cm from your body when the device is switched on.